## İNŞAAT MÜHENDİSLİĞİ BÖLÜM ORYANTASYONU EYLÜL 2021

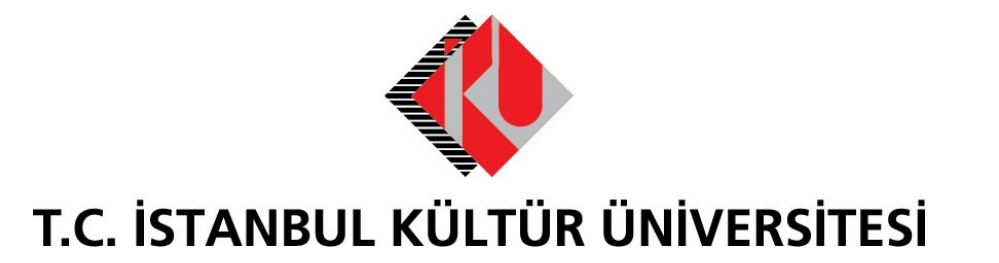

# İçerik

- Bölüm hakkında genel bilgiler
	- Kuruluş
	- Akademik Personel
	- Bölüm Sınıf, Amfi ve Laboratuvarları
	- İnşaat Mühendisliği Müfredatı
- Ders Alma süreci
- Ders Değerlendirme
- Duyurular

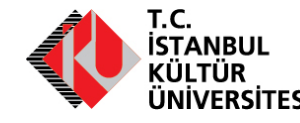

## İnşaat Mühendisliği Bölümü

- İnşaat Mühendisliği Bölümümüz, 15 Temmuz 1997 yılında kurulmuştur.
- İngilizce Eğitim vermektedir.
- 2001 yılında Lisansüstü (Yüksek Lisans ve Doktora) Eğitim başlamıştır.
- Türkçe Eğitim 2012-2013 Akademik yılında başlamıştır.
- 2014 yılında MÜDEK tarafından akredite olmuştur.

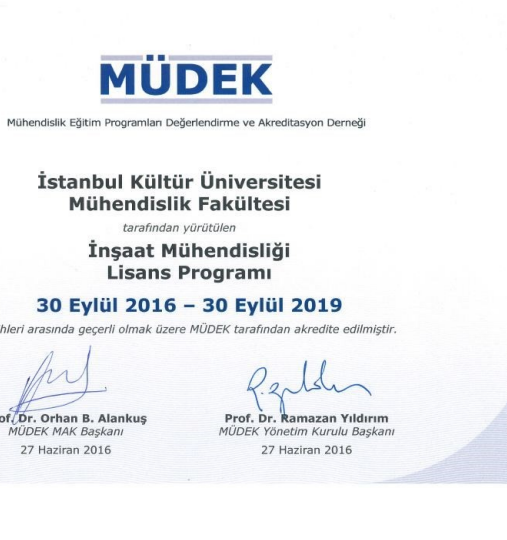

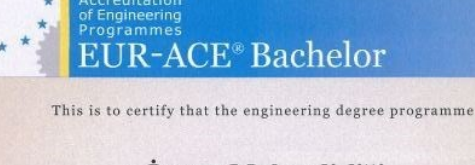

İnsaat Mühendisliği (Civil Engineering)

provided by İstanbul Kültür Üniversitesi Mühendislik Fakültesi hetiberon

**MÜDEK** 

on 30 September 2016 until 30 September 2019

satisfies the criteria for Bachelor degree programmes specified in the EUR-ACE® Framework Standards for the Accreditation of Engineering Programmes, and therefore for the above period of accreditation is designated as a

EUROPEAN-ACCREDITED ENGINEERING **BACHELOR DEGREE PROGRAMME.** 

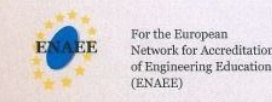

**MÜDEK** For the Association for **Engineering Programs-**(MÜDEK)

The President Prof. Dr. Bernard Remauc Chair, Executive Board Prof. Dr. Ramazan Yıldırım

Brussels, 27 June 2016

Istanbul, 27 June 2016

A graduate of this programme may define him/herself "EUR-ACE® Bachelor/Master" as appropriate

**Akademik Akreditasyon :** Yükseköğretim kurumlarının ulusal ve uluslararası düzeyde belirli performans standartlarına (*kalite, verimlilik, etkinlik vb*.) sahip olduğunu ortaya koymayı dolayısıyla yükseköğretim talebinde bulunanlara güven tesis etmeyi amaçlayan sistemdir.

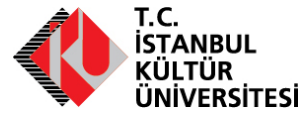

### Bölüm Hedefleri ve Çıktıları

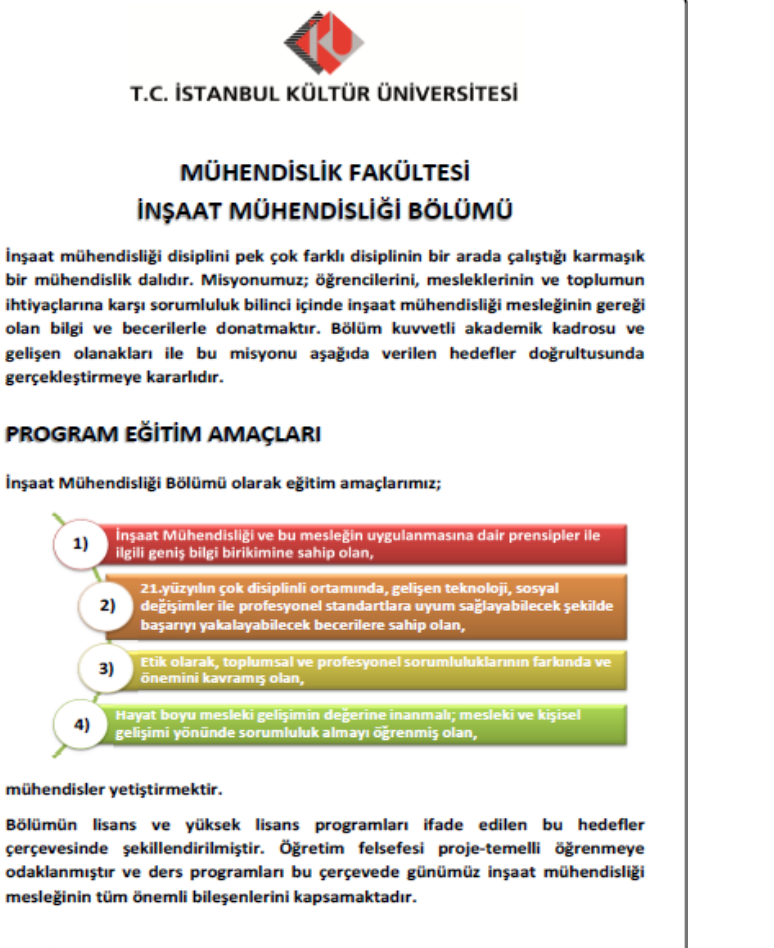

Hedefimiz hiç şüphesiz daha güzel bir dünyayı inşaa etme konusunda istek ve heyecan sahibi insaat mühendisleri yetistirmektir!

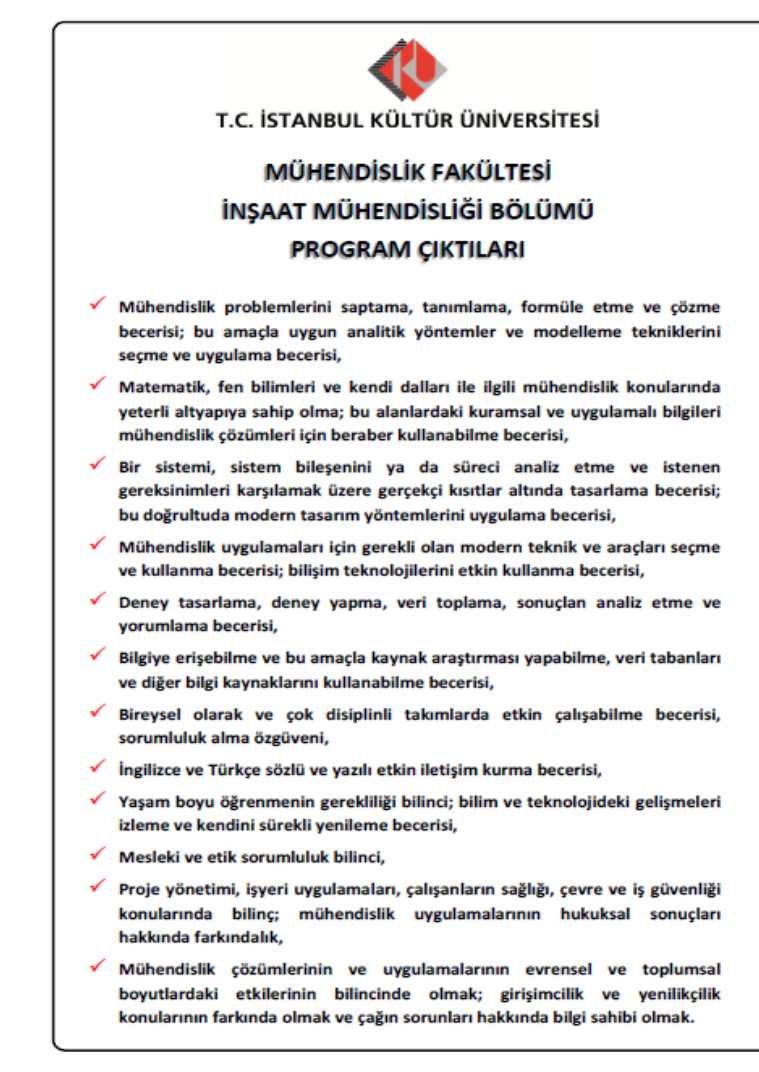

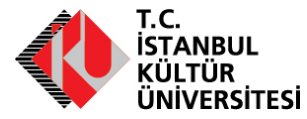

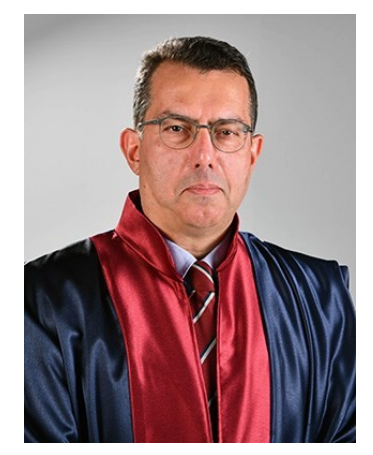

**Prof. Dr. Ahmet Murat Türk** *Bölüm Başkanı*

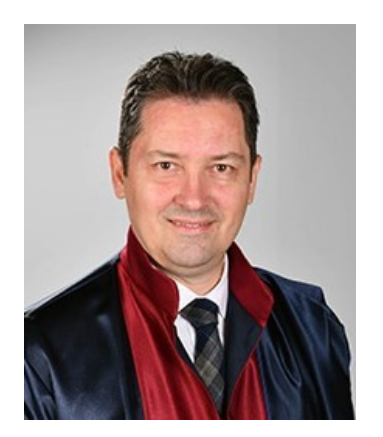

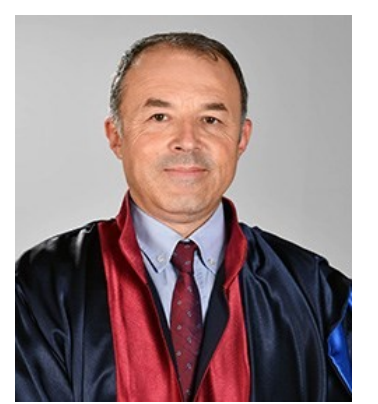

Dr. Öğr. Üyesi **Edip SEÇKİN** *Böl. Bşk. Yard.*

Dr. Öğr. Üyesi **Mehmet Nurettin UĞURAL** *Böl. Bşk. Yard.*

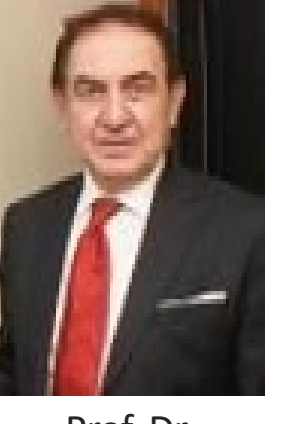

Prof. Dr. **Turgut UZEL**

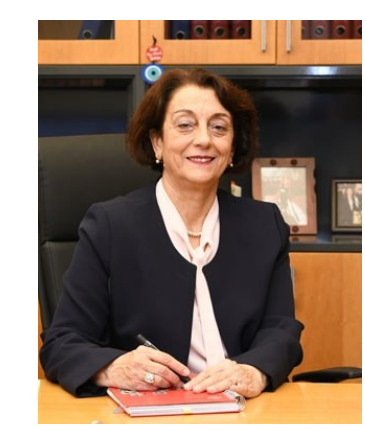

Prof. Dr. **Nihal SARIER**

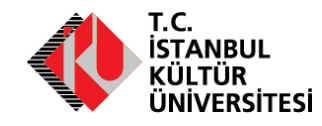

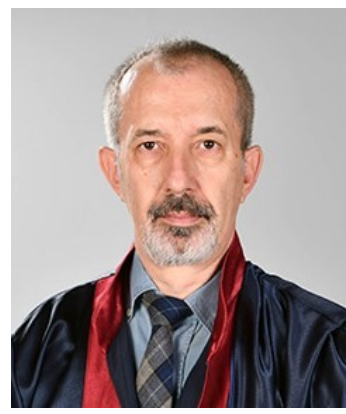

Dr. Öğr. Üyesi **Erdal COŞKUN**

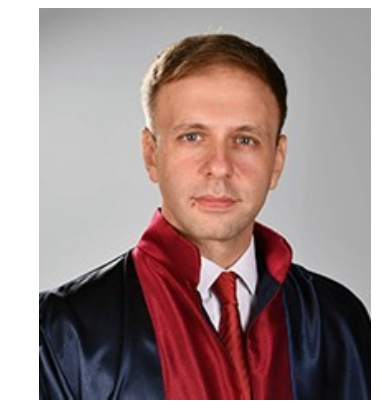

Dr. Öğr. Üyesi **Gökhan YAZICI**

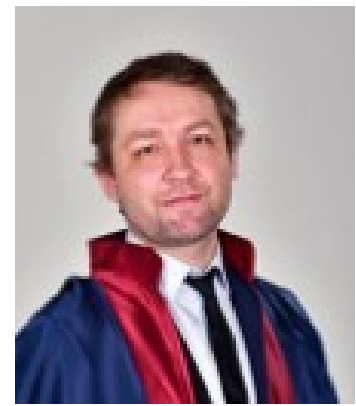

Dr. Öğr. Üyesi **Mustafa CÖMERT**

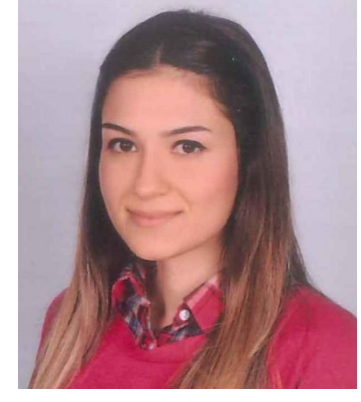

Dr. Öğr. Üyesi **ÖZGE FERCAN**

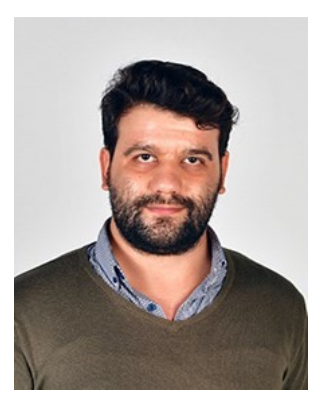

Araş. Gör. **Çağrı BAŞDOĞAN**

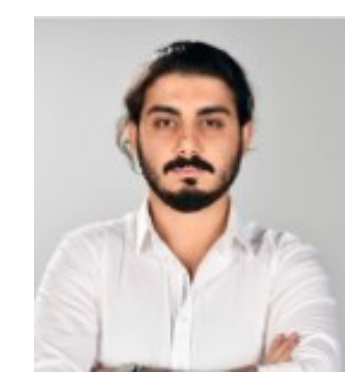

Araş. Gör. **Ceyhun ÖZOĞUL**

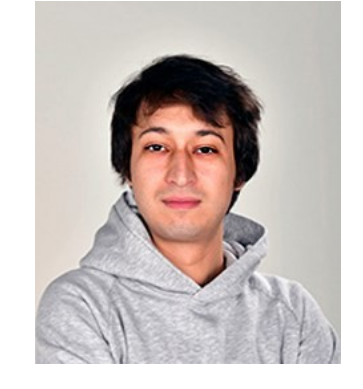

Araş. Gör. Araş. Gör.<br>**Eraycan DEMİRER** Araş. Gör.

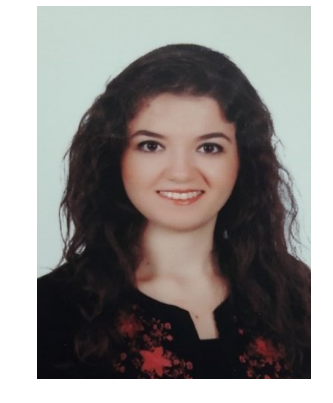

**Begüm KARABULUT**

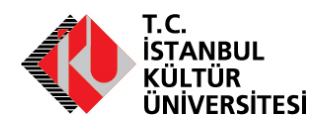

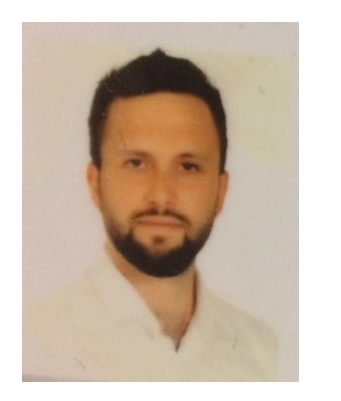

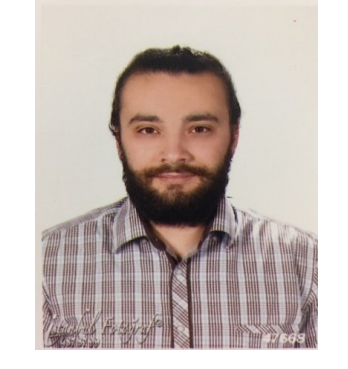

Kimya Mühendisi Araş. Gör. Adayı **Mehmet Erdem SÖZBİR**

Araş. Gör. Adayı **Fahri Emre ÖZDEMİR**

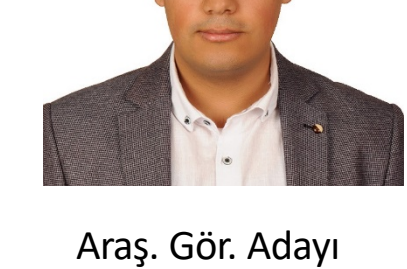

**Şahabeddin RİFAİ** Yüksek İnşaat Mühendisi İnşaat Mühendisi

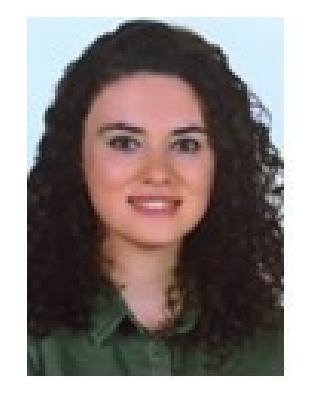

Araş. Gör. Adayı **Hazal Berrak GENÇDAL** Yüksek İnşaat Mühendisi

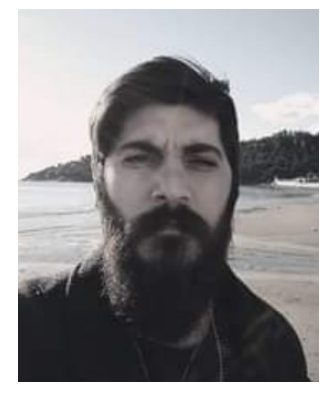

Araş. Gör. Adayı **Anıl ELOĞLU**  Kimyager

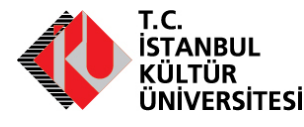

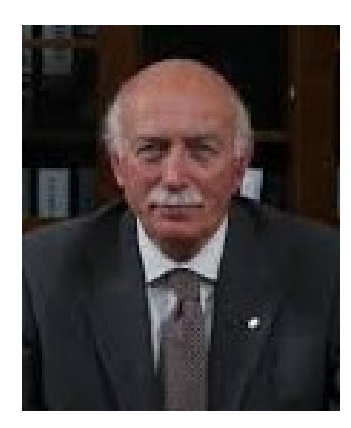

Prof.Dr. **Faruk KARADOĞAN** (DSÜ)

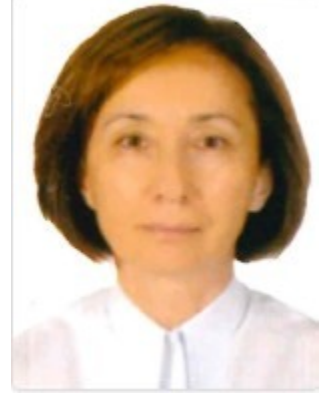

Prof. Dr. **Heyecan GİRİTLİ** (DSÜ)

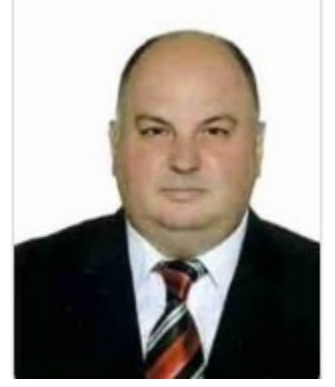

Prof. Dr. **Semih NEMLİOĞLU** (DSÜ)

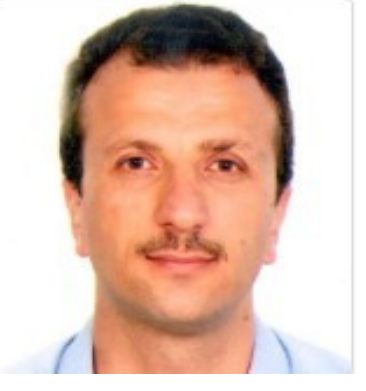

Prof. Dr. **Mücteba UYSAL** (DSÜ)

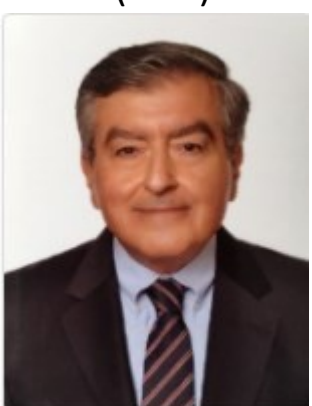

Doç. Dr. **Necmettin GÜNDÜZ** (DSÜ)

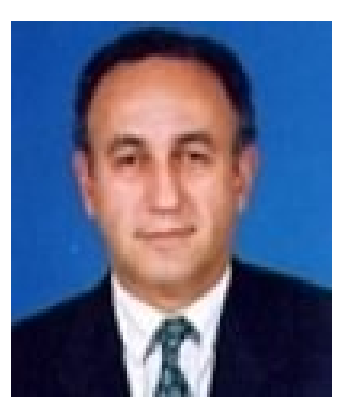

Doç.Dr. **Kamil Emre CAN** (DSÜ)

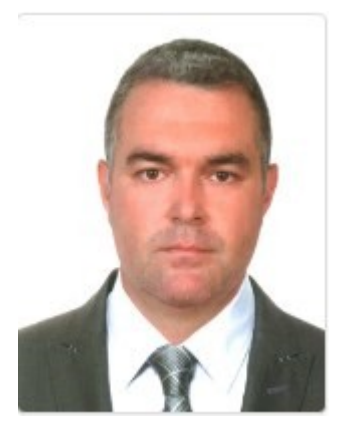

Doç. Dr. **Atakan ÖNGEN** (DSÜ)

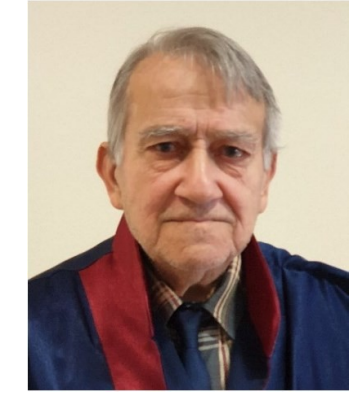

Dr.Öğr.Üyesi **Nevzat ERSELCAN**  (DSÜ)

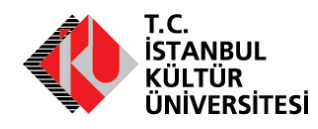

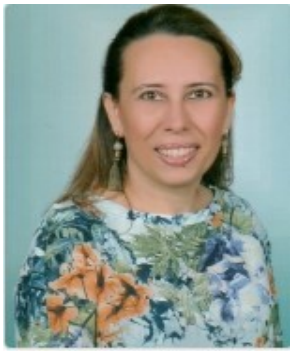

Öğr. Gör. Dr. **Birsen CAN**  (DSÜ)

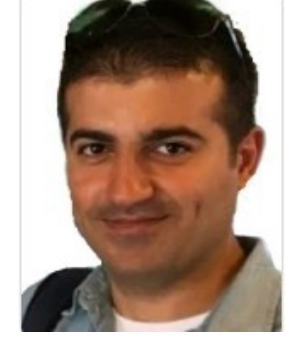

Öğr. Gör. Dr. **Özgür YILDIZ**  (DSÜ)

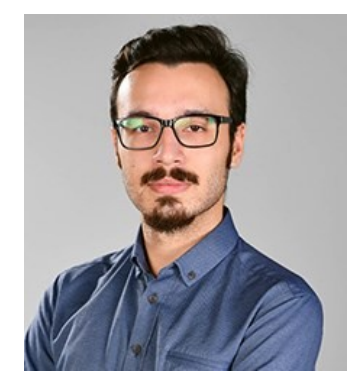

Öğr. Gör. **Ahmet Can MERT**

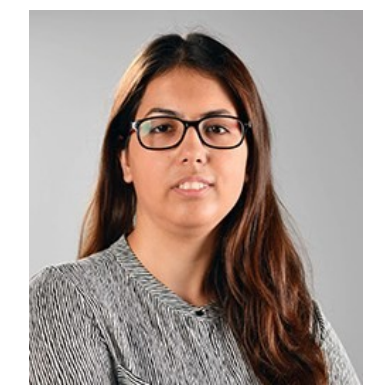

Öğr. Gör. **Özge OSMAK**

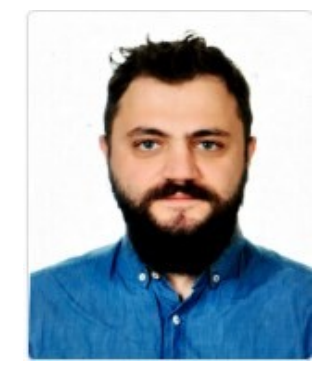

Öğr. Gör. **Ozan BİLAL**  (DSÜ)

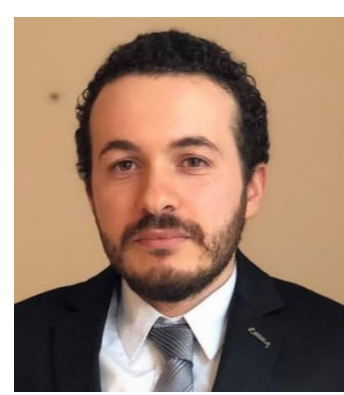

Öğr. Gör. **SERDAR AKGÜNDÜZ** 

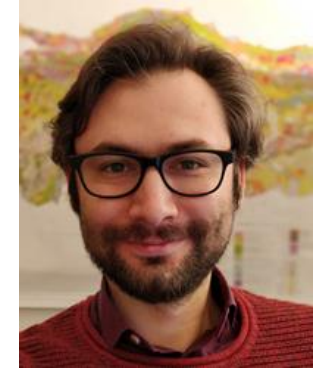

Öğr. Gör. **DOĞACAN ÖZCAN** 

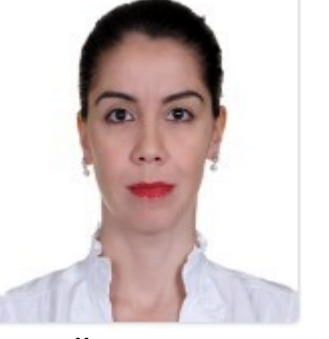

Öğr. Gör. **Eda NOYAN**  (DSÜ)

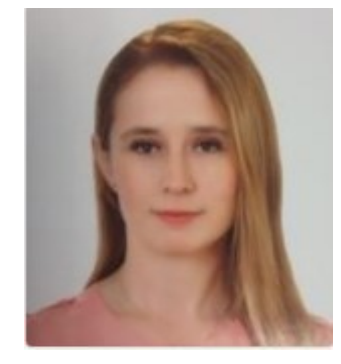

Öğr. Gör. **Gizem ŞİMŞİR** (DSÜ)

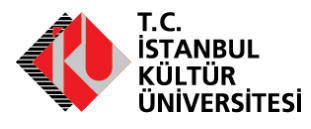

## Eğitim Öğretim Planını Tanıyalım

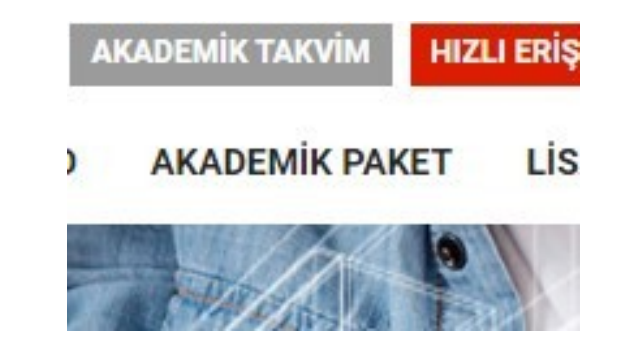

#### **Hangi Dersleri Alacaksınız?**

- Akademik Paket Web Sitesine Bakınız.
- [www.akademikpaket.iku.edu.tr](http://www.akademikpaket.iku.edu.tr/)

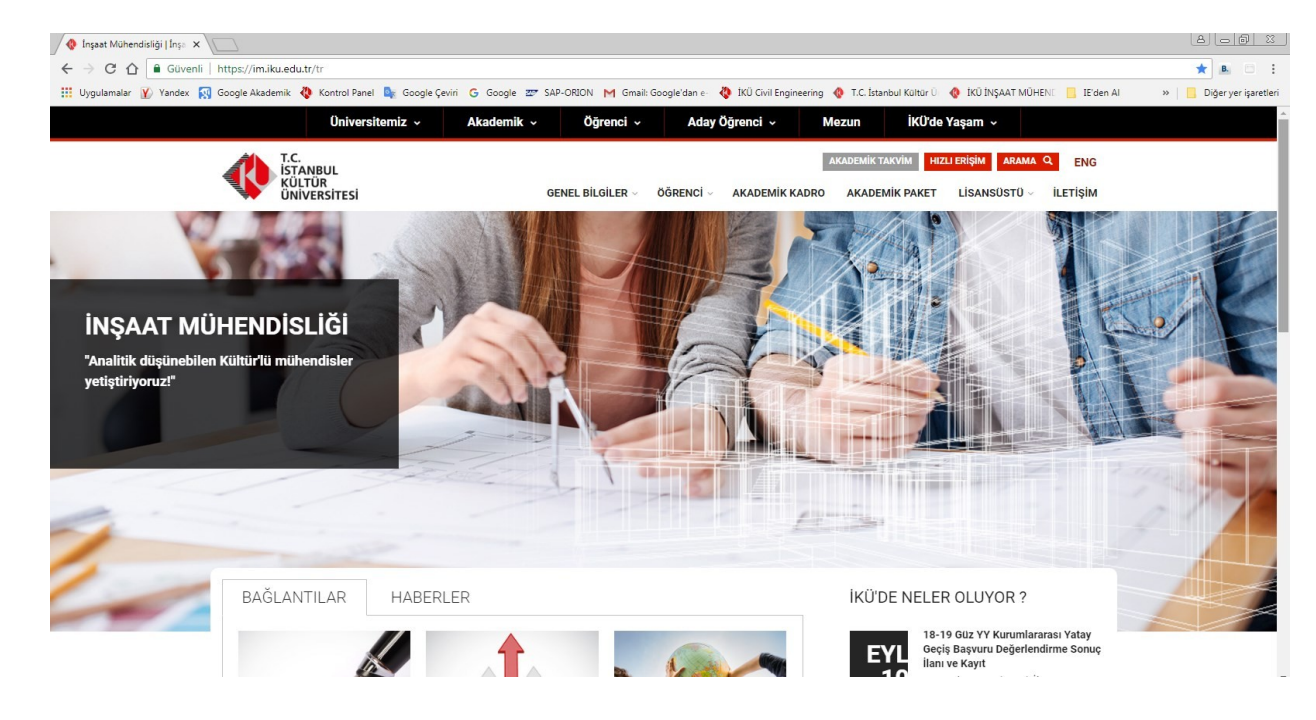

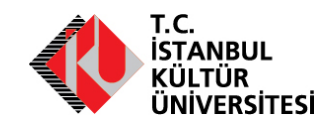

## Eğitim Öğretim Planı

#### **Ders Çeşitleri**

- Ön Koşullu Dersler
- Zorunlu Dersler
- Seçmeli Alan Dersleri
- Seçmeli Alan Dışı Dersler

**Staj**

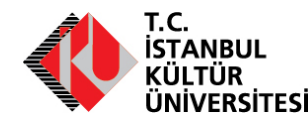

### **İNŞAAT MÜHENDİSLİĞİ BÖLÜMÜ Lisans Ders Planı**

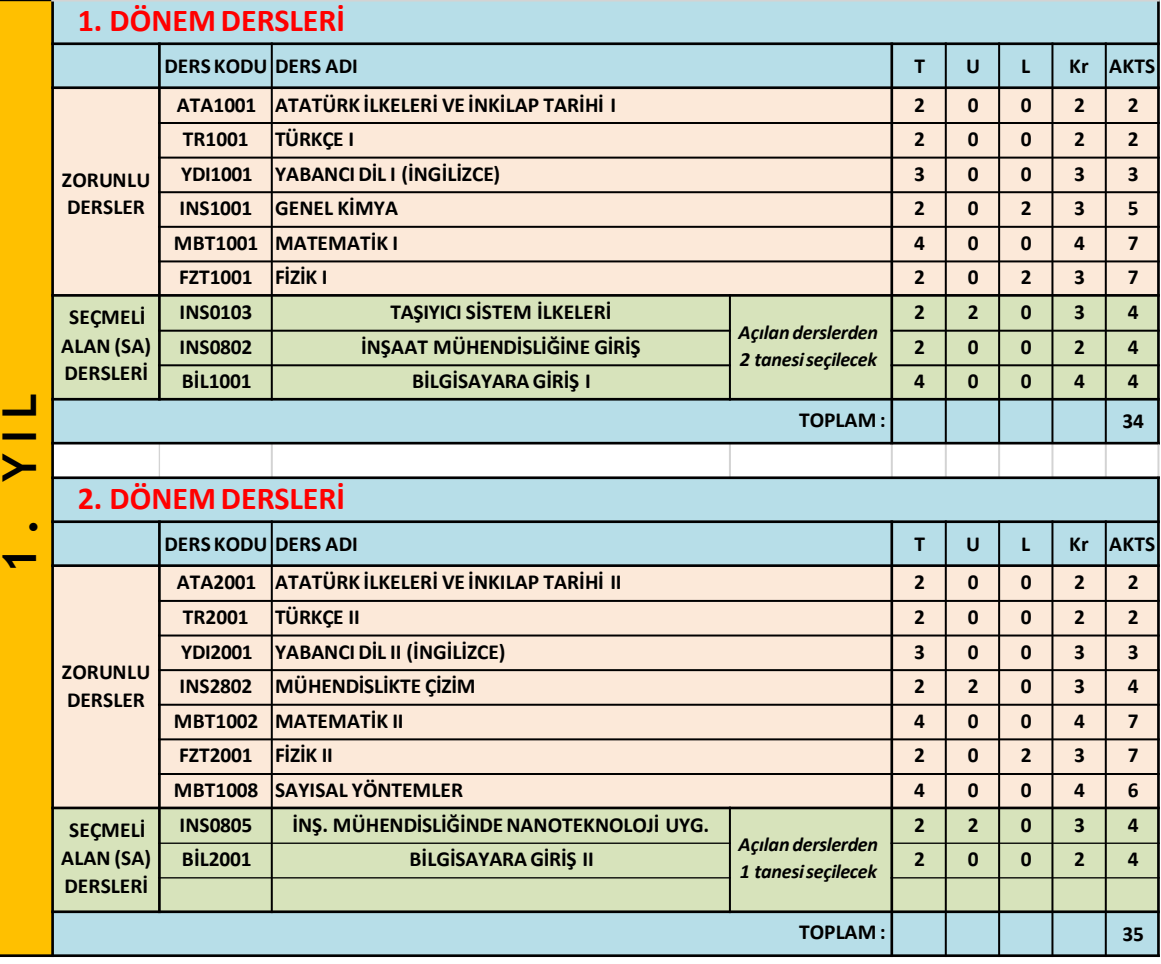

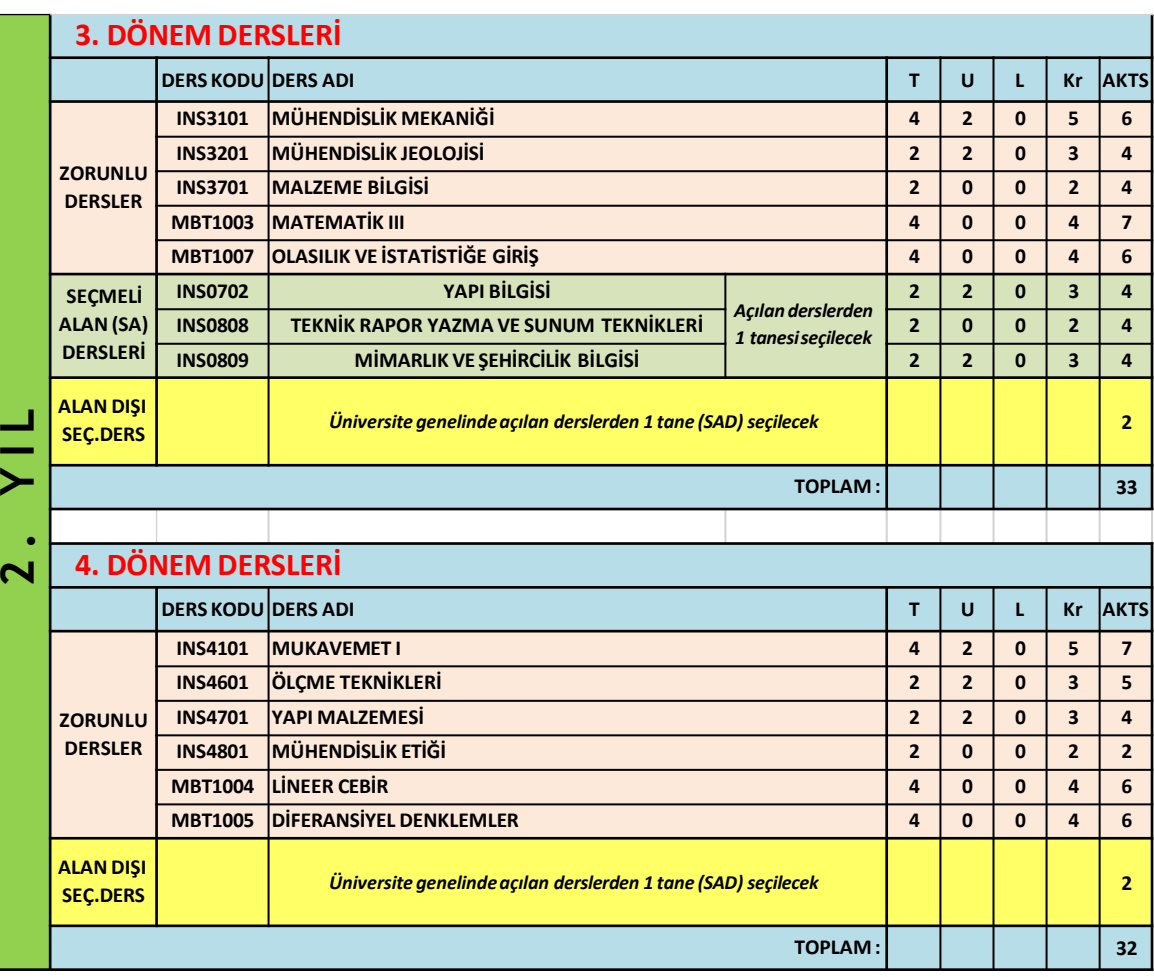

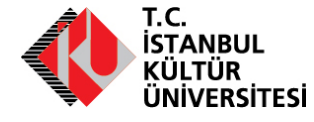

### **İNŞAAT MÜHENDİSLİĞİ BÖLÜMÜ Lisans Ders Planı**

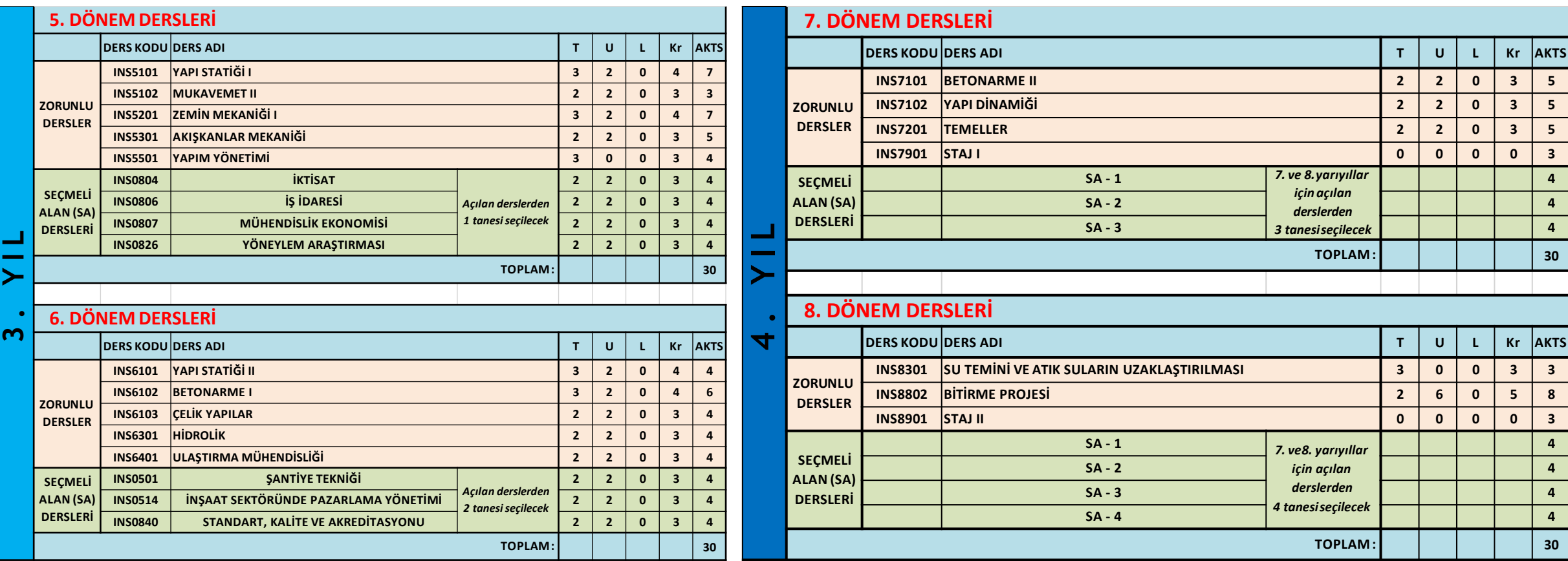

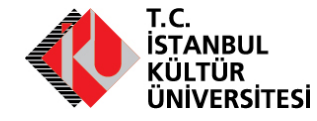

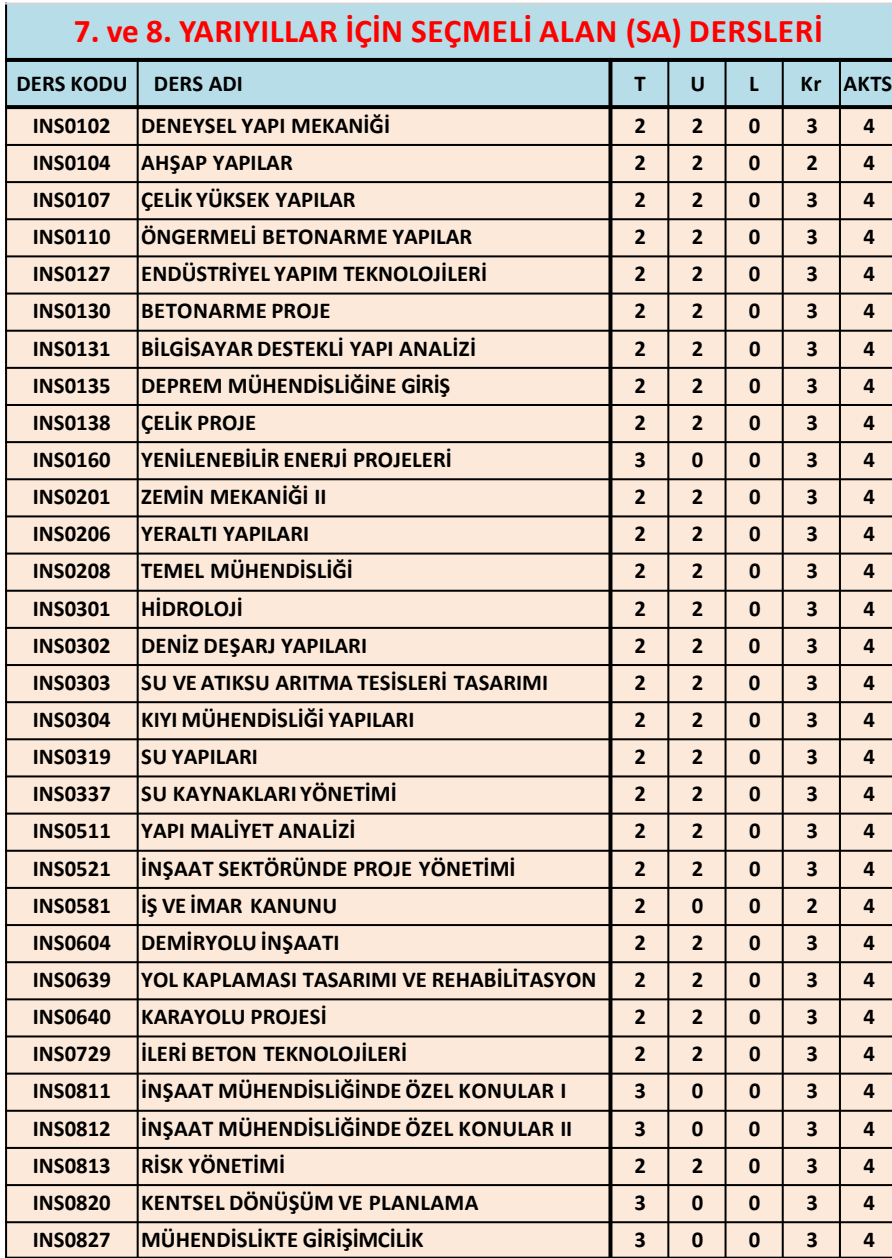

#### **T.C. STANBUL** NİVERSİTESİ

### **İNŞAAT MÜHENDİSLİĞİ BÖLÜMÜ Lisans Ders Planı** *Seçmeli Dersler*

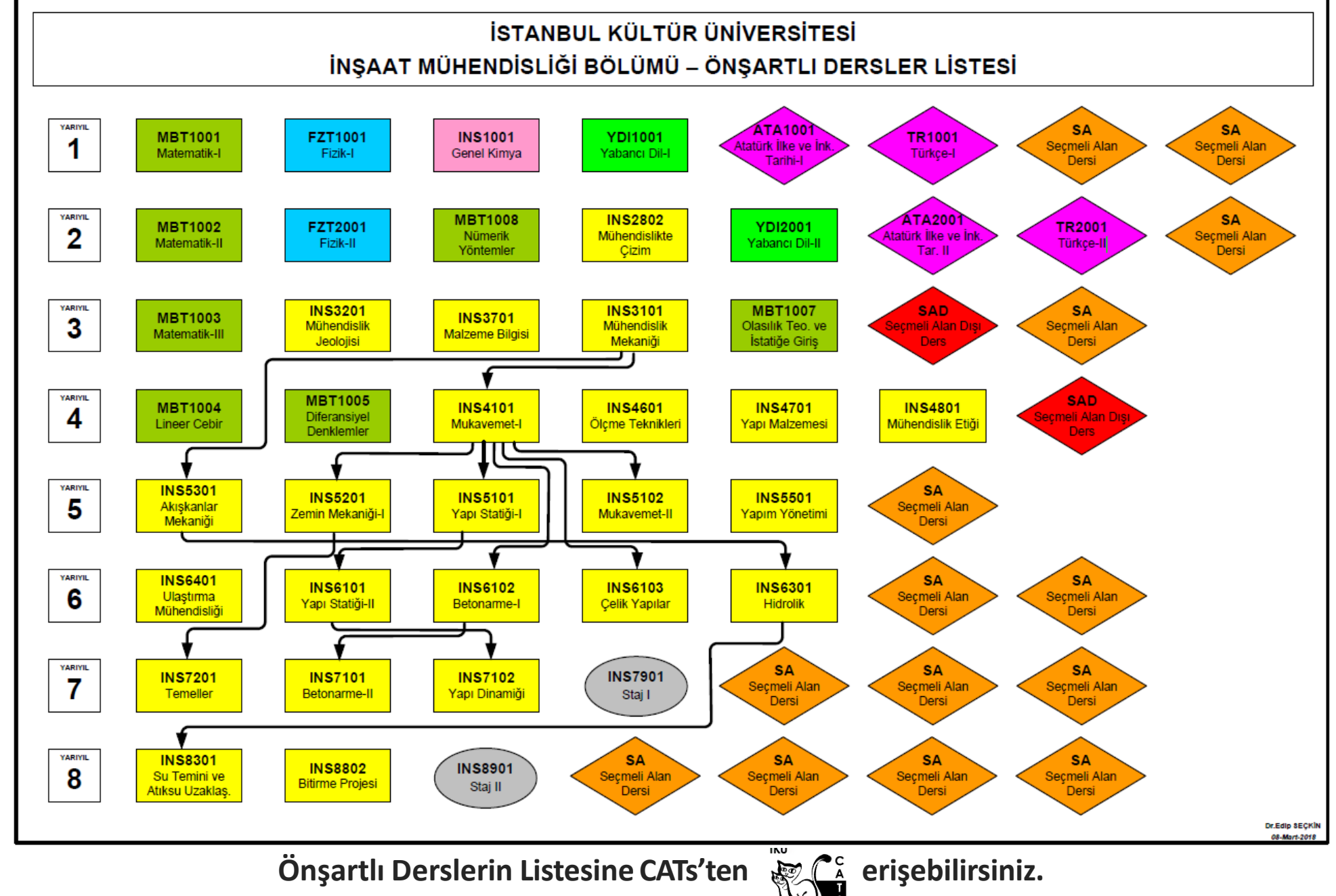

## Eğitim Öğretim Planı

### **Dersin Kredisi**

AKTS : Avrupa Kredi Transfer Sistemi

AKTS kredisi: AKTS'ye göre belirlenmiş öğrenci iş yükünü ifade eden ölçü birimi

Toplam süre:

- Ders saati
- Sınav / proje / ödevlere hazırlanmak için gereken zaman

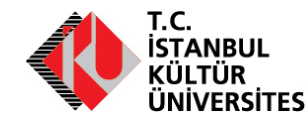

## DERS ALMA İŞLEMLERİ

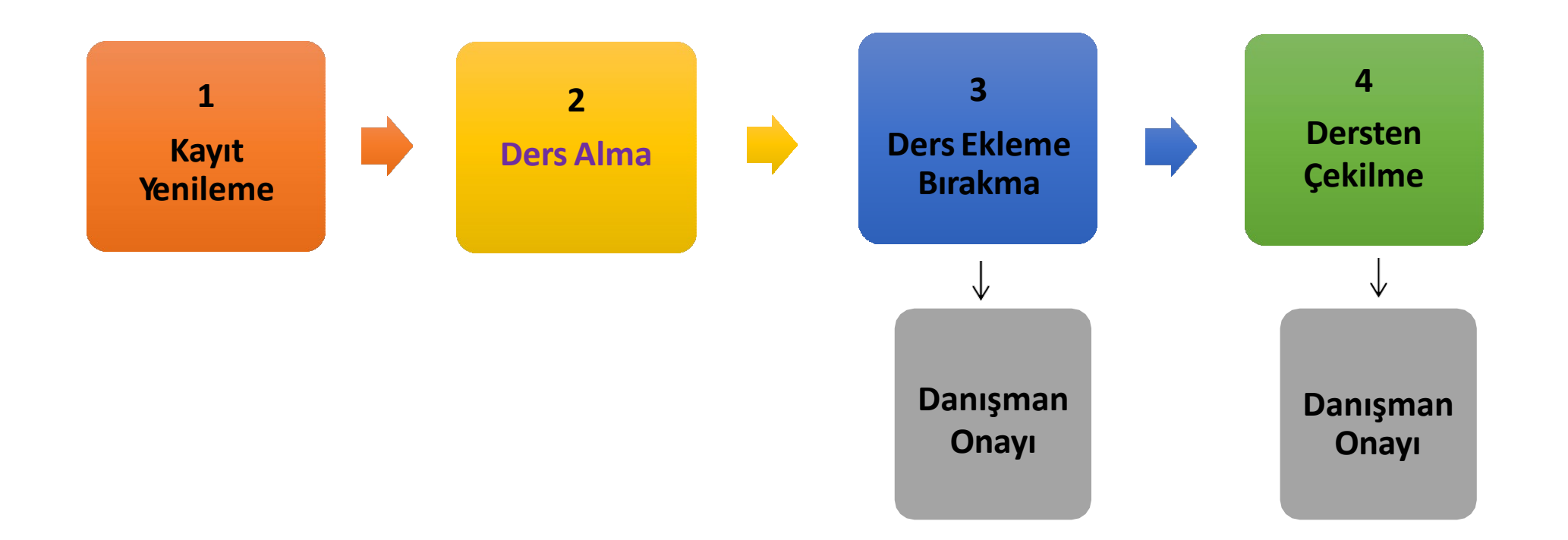

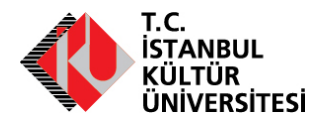

## 1 Kayıt Yenileme

Kayıt Yenileme

• <https://orion.iku.edu.tr/irj/portal> web sayfası üzerinden

Her akademik dönem yapılır

#### *Kaydınızı yenilemezseniz*

- Ders Alma işlemi yapamaz,
- Derslere devam edemez,
- Sınavlara giremezsiniz,
- Öğrencilik haklarından yararlanamazsınız.

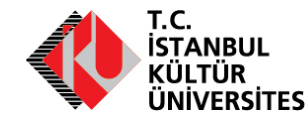

## 2 Ders Muafiyeti = Ders Transferi

#### **Ders Muafiyeti**

- Daha önce okumuş olduğunuz önlisans / lisans programında aldığınız derslerden muaf olmak istiyorsanız<br>• Daha önce okumuş olduğunuz önlisans / lisans programında aldığınız derslerden muaf olmak istiyorsanız
- Bu dersleri bir daha almak istemiyorsanız

• Başvurular Onaylı Transkript(not kartı) ve Ders içerikleri ile birlikte ilgili fakülte dekanlığına veya meslek yüksekokulu müdürlüğüne yapılır.

**\*Üniversiteye ilk kaydınızı takip eden Yirmi iş günü içinde yapılması gerekir.**

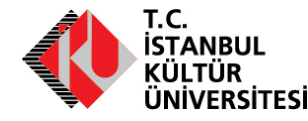

Daha önce almış<br>Uniş olduğunuş ve<br>Uaf olursa

Basarmış olduğunuz dersten<br>muaf olduğunuz dersten<br>dönüştünuz hara <sup>olduğunuz</sup> dersten

olduğunuz derst.<br>Thuaf olduğunuz derst.<br>Olduğunuz harr, almış<br>nüştürülmiz harf not.

olduğunuz ders<br>Olduğunuz darş<br>İnüştürülmüz harf notu

## 3 Kayıt Yenileme / Ders Alma

#### **Kayıt Yenileme/Ders Alma**

- Kayıt yenileme ve ders alma işlemleri her akademik dönemde yapılır. (yılda 2 kez). Yaz öğretimine katılmak isteniyorsa aynı yöntem izlenir.
- Akademik takvimde belirtilen süreler içinde kayıt yenileme ve ders alma işlemlerinin tamamlanması gerekir.
- Kayıt yaptırmadığınız yarıyıllarda, öğrencilik haklarından yararlanamazsınız.
- Kayıt yaptırılmayan yarıyıllar öğrenim süresinden sayılır.

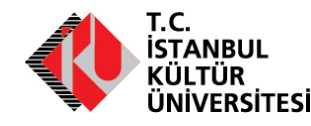

## 4 Kayıt Yenileme / Ders Alma

#### **Kayıt Yenileme/Ders Alma Nasıl Yapılır?**

• Üniversite tarafından verilen Kullanıcı adı ve şifreniz ile birlikte https://orion.iku.edu.[tr/irj/portal](https://orion.iku.edu.tr/irj/portal) web sayfası üzerinden "Kayıt Yenileme" ve " Ders Alma " sekmeleri üzerinden yapılmaktadır.

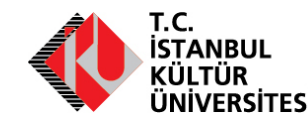

## 5 Kayıt Yenileme / Ders Alma

#### **Kayıt Yenileme ve Ders Alma Süresini Kaçırdınız**

• Mazeretinizi bildiren dilekçe ile Öğrenci İşleri Daire Başkanlığı'na başvurmanız gerekir.

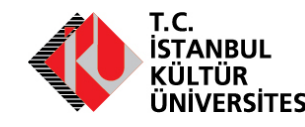

### 6 Dersten Çekilme

#### **Dersten Çekilme**

- Akademik takvimde belirtilen süreler içinde,
- Kendi isteğiniz ve akademik danışmanınızın onayı ile
- Her yarıyıl en çok bir dersten

çekilebilirsiniz.

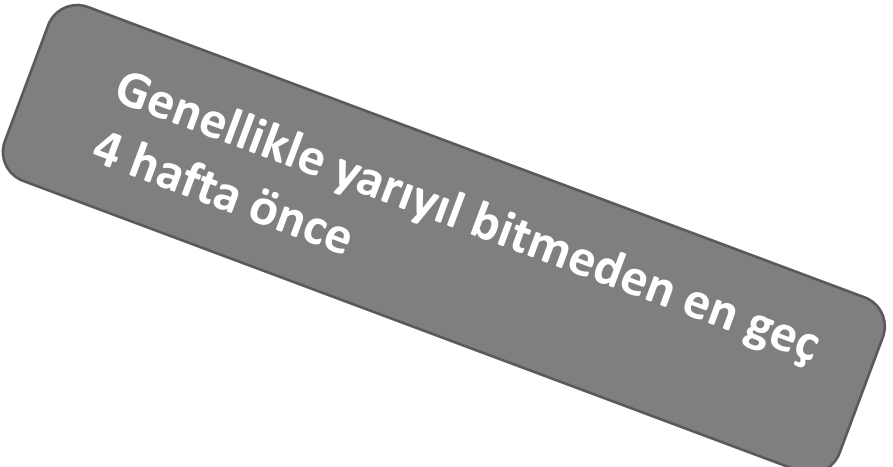

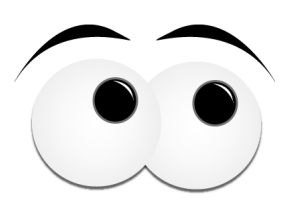

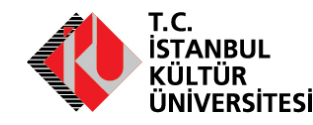

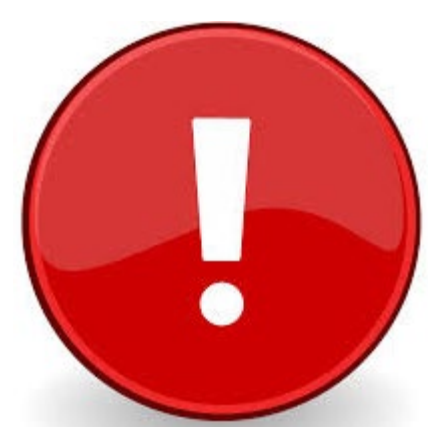

### •**Birinci sınıfta ilk iki yarıyılın normal ders yükünü almanız gerekir.**

•**Birinci sınıfta zorunlu dersleri bırakamaz, istediğiniz bir dersten çekilemezsiniz.** 

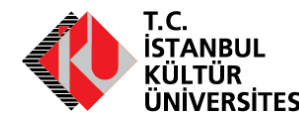

## DERS BAŞARISININ DEĞERLENDİRİLMESİ

### **Değerlendirme Ölçütleri**

- Sınav
- Ödev / Proje
- Devam mecburiyeti
- Derse katılım vb.

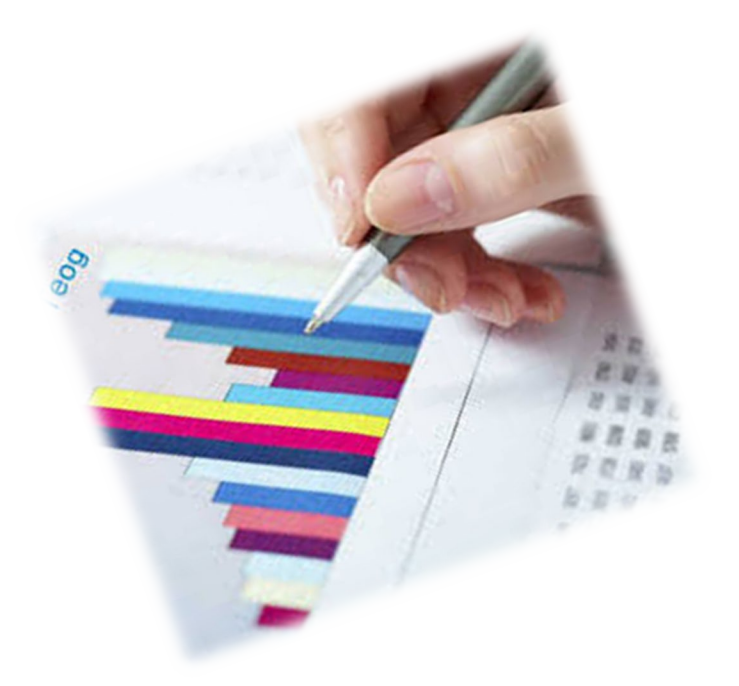

Her öğretim elemanının değerlendirmede kullandığı ölçütler ve ağırlıkları aynı olmak zorunda değildir.

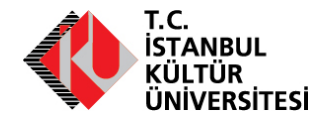

#### **Sınavlar**

- Arasınav (Vize)
- Quiz
- Yıl Sonu Sınavı (Final) 20代け入れ
- Bütünleme

• Vize Haftası var / yok • Her dersten quiziniz olmayabilir • Bazı derslerde ara sınav yerine sadece proje olabilir

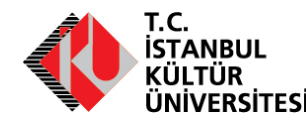

#### **Bütünleme Sınavı**

- Bitirme projesi, proje, tasarım, staj ve benzeri dersler dışında her dersten en az bir ara sınav, bir yarıyıl sonu sınavı ve yarıyıl sonu bütünleme sınavı uygulanır.
- C-, D+, D ve D- ve F aldığınız derslerden bütünleme sınavına girebilirsiniz.
- İlgili yarıyıl sonunda oluşan en yüksek not başarı notudur.

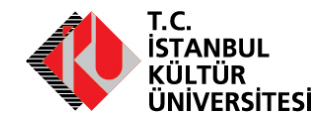

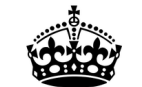

**KEEP CALM AND ENJOY YOUR EXAM** 

**Sınavlarda Uyulması Gereken Kurallar** 

YÖK Disiplin Yönetmeliği uyarınca

- **Kopya çekmek ve çektirmek**
- **Sınav düzenini bozmak suçtur**

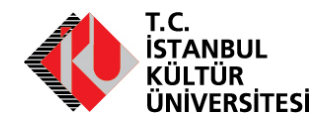

#### **Sınavlarda uyulması gereken kurallar**

- **Belirlenen sınav salonu**nda sınava girmek
- **Belirlenen saat**te sınav salonunda bulunmak
- Telefonları kapalı ve çanta içinde bulundurmak, aksi takdirde salon görevlilerine teslim etmek
- Sınava hesap makinesi, kanun gibi daha önce belirlenmiş ve duyurulmuş materyallerle gelmek
- Sınav düzenini bozacak konuşma, fısıldaşma, hareketlerden sakınmak

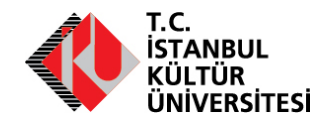

- Her öğretim üyesinin değerlendirme ölçütlerine verdiği ağırlık aynı değildir.
- Öğretim elemanı, yarıyıl başında değerlendirme ölçütlerini öğrencilere duyurur.
- Akademik pakette bulabilirsiniz.

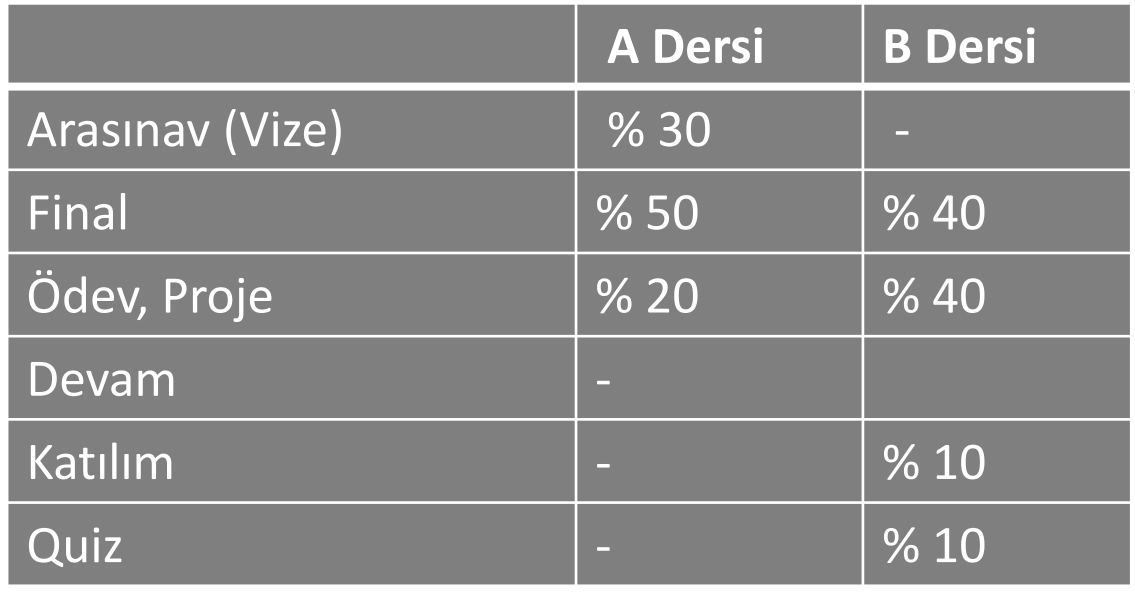

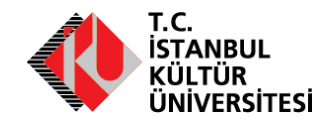

#### **Ders Başarı Notunun Oluşumu**

- Sinav Notu x (%?)
- Ödev / Proje Notu x (% ?)
- Devam puanı x (% ?)
- Derse katılım notu x (% ?)

1. Toplanır

- 2. 100 üzerinden bir ortalama elde edilir
- 3. Harf notuna dönüştürülür

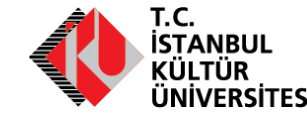

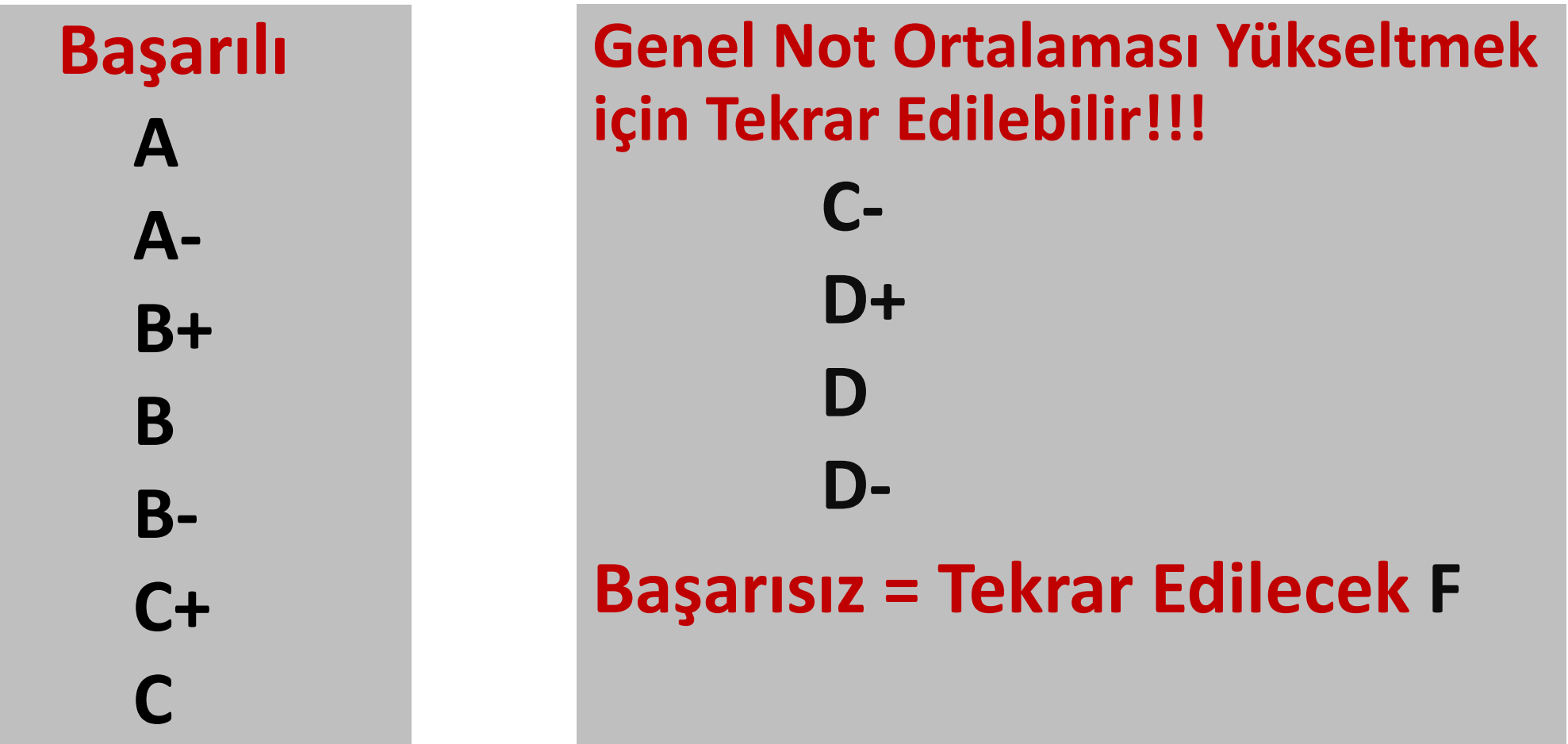

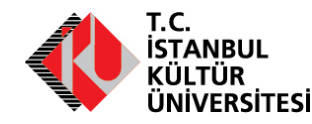

#### **Ders Başarı Notu**

**Harf Notlarının Sayısal Karşılıkları**

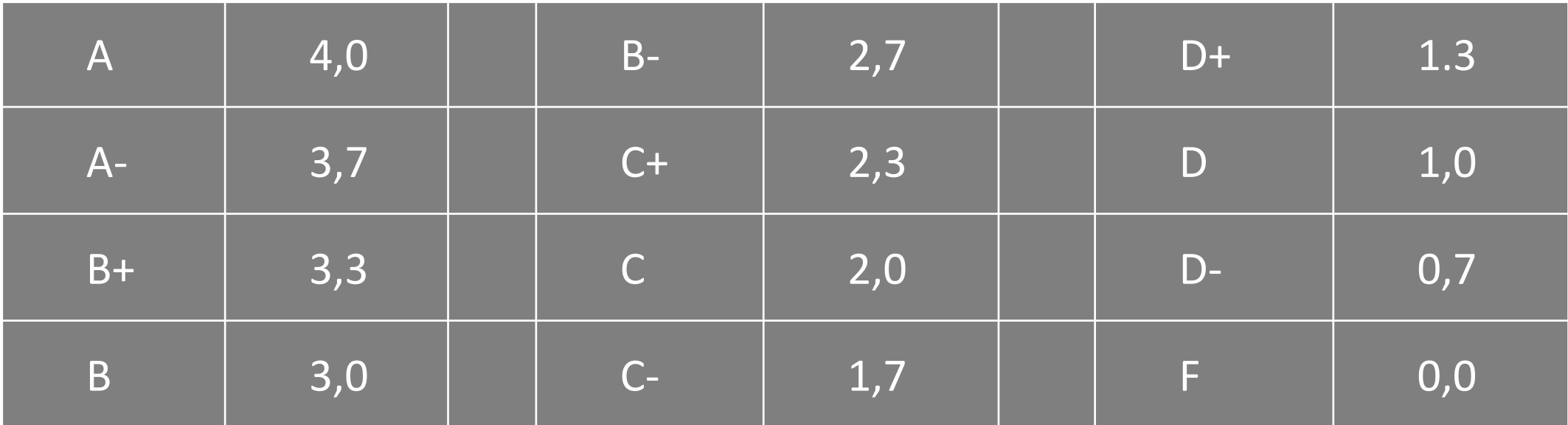

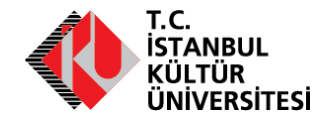

- 1. Her dersin farklı değerlendirme ölçütleri olabilir.
- 2. Dersten aldığınız ve 100 üzerinden değerlendirilen başarı notu harfe çevrilirken farklı uygulamalar olabilir.

**Örneğin ortalaması 75 olan bir dersten B- ve aynı dönemde ortalaması 60 olan bir dersten B alabilirsiniz.**

- 3. Neden?
	- $\triangleright$  Can Eğrisi
	- Öğretim Elemanının değerlendirme şekli

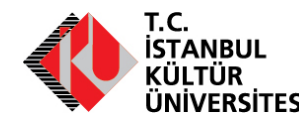

#### **Başarı Notuna İtiraz**

- Başarı notları, Akademik Takvim'de belirlenen süre içinde ÖBYS'den ilan edilir.
- Başarı notunuzda bir yanlış olduğunu düşünüyorsanız; bir değerlendirme hatası olup olmadığının belirlenmesi amacıyla Akademik Takvim'de belirlenen süre içinde <https://orion.iku.edu.tr/irj/portal> web sayfası üzerinden not itirazı yapabilirsiniz.
- İtiraz başvurunuzun sonucunu **Öğrenci İşleri Daire Başkanlığı**'ndan takip ediniz.

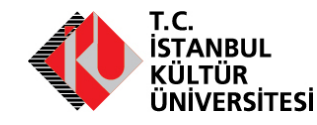

#### **Ders Tekrarı Zorunlu Haller**

- **F, Z** ve **V** notu/simgesi alınan dersler açıldıkları ilk yarıyılda alınmalıdır. Bir öğrencinin F, Z ve V notu aldığı derslerin AKTS kredi toplamı stajlar hariç olmak üzere içinde bulunduğu yarıyılın normal ders yükünü aşıyorsa, öğrenci stajlar hariç olmak üzere normal ders yükü kadar F, Z ve V notu aldığı dersleri tekrar almak zorundadır.
- **F** veya **V** simgesi alınan seçimlik ders yerine, eşdeğer bir seçimlik ders alınabilir.
- Öğrenciler, GNO'larını yükseltmek amacıyla, ders yükü ile ilgili hükümler saklı kalmak koşuluyla, C-, D+, D ve D- notu aldıkları dersleri tekrarlayabilirler.
- **Ancak F yerine alınan seçimlik ders, tüm seçimlik dersler tamamlanana kadar not kartınızı etkilemeye devam eder**

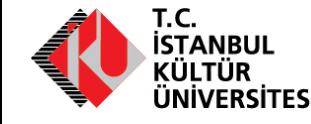
# Ders Başarısının Değerlendirilmesi

## **İsteğe Bağlı Ders Tekrarı**

• GNO yükseltmek için önceki yarıyıllarda C-, D+, D ve D- olan dersleri yeniden alabilirsiniz.

**GNO'nun hesaplanmasında, tekrarlanan derslerde alınan en yüksek not geçerlidir. YNO hesabında ise ilgili yarıyılda tekrar ederek alınan not geçerlidir.**

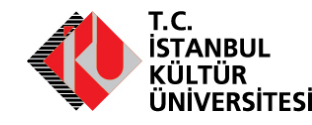

**Dönem ve Yıl Sonu Başarısı**

Akademik başarınızı belirleyen iki temel gösterge vardır:

- Yarıyıl Not Ortalaması (YNO)
- Genel Not Ortalaması (GNO) *«Bir Öğretim Yılı Sonunda Oluşur»*

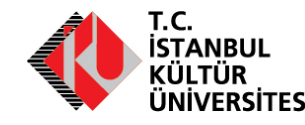

## **Yarıyıl Not Ortalaması (YNO)**

Öğrencinin tamamladıkları yarıyılda almış olduğu tüm derslerin AKTS kredilerinin başarı notları ile çarpımının toplam değerinin ortalamaya katılan, başarı notu P, E, V, Y, Z olan ve muaf olduğu dersler hariç almış olduğu derslerin kredi toplamına bölümüdür.

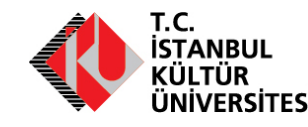

## **YNO Nasıl Hesaplanır?**

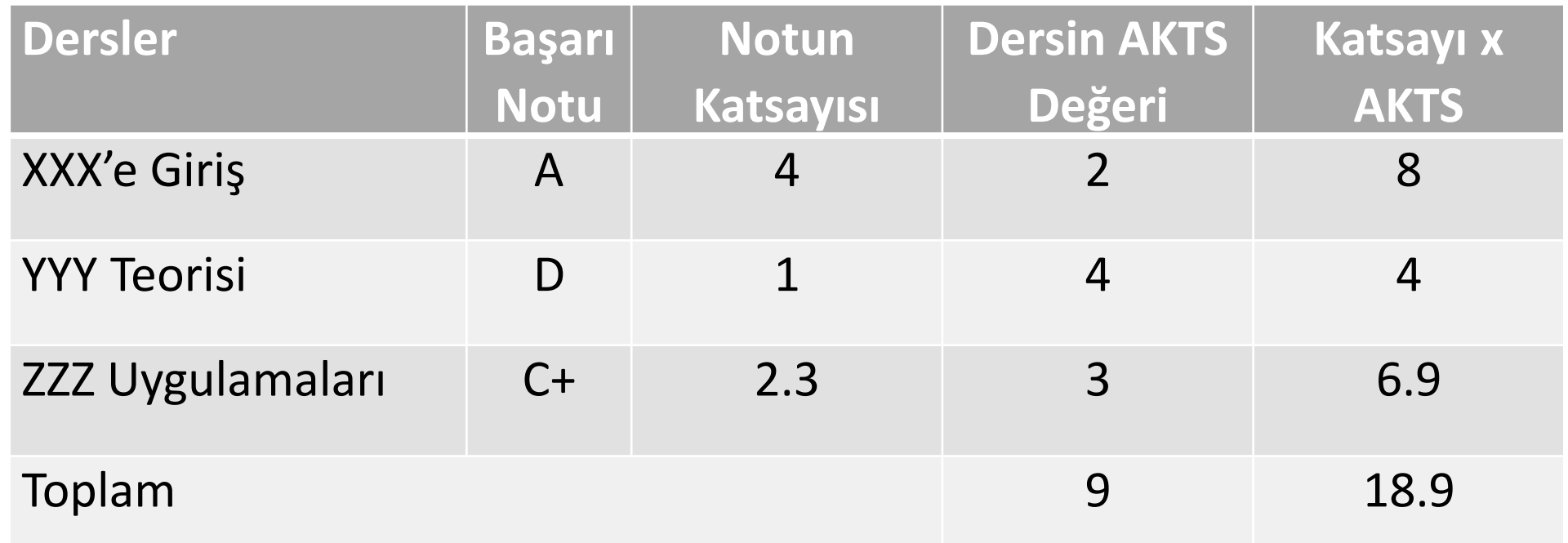

## **YNO = 18,9 / 9 = 2,1**

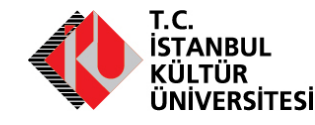

## **Genel Not Ortalaması (GNO)**

- Öğrencinin almış olduğu tüm derslerin AKTS kredilerinin başarı notları ile çarpımının toplam değerinin ortalamaya katılan, başarı notu P, E, V, Y, Z olan dersler hariç almış olduğu derslerin kredi toplamına bölümüdür.
- **GNO'nun tek başına veya YNO ile birlikte belirli bir seviyenin altına düşmesi öğrencilik yaşamınızı olumsuz etkileyecek sonuçlar doğurabilir.**

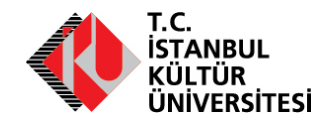

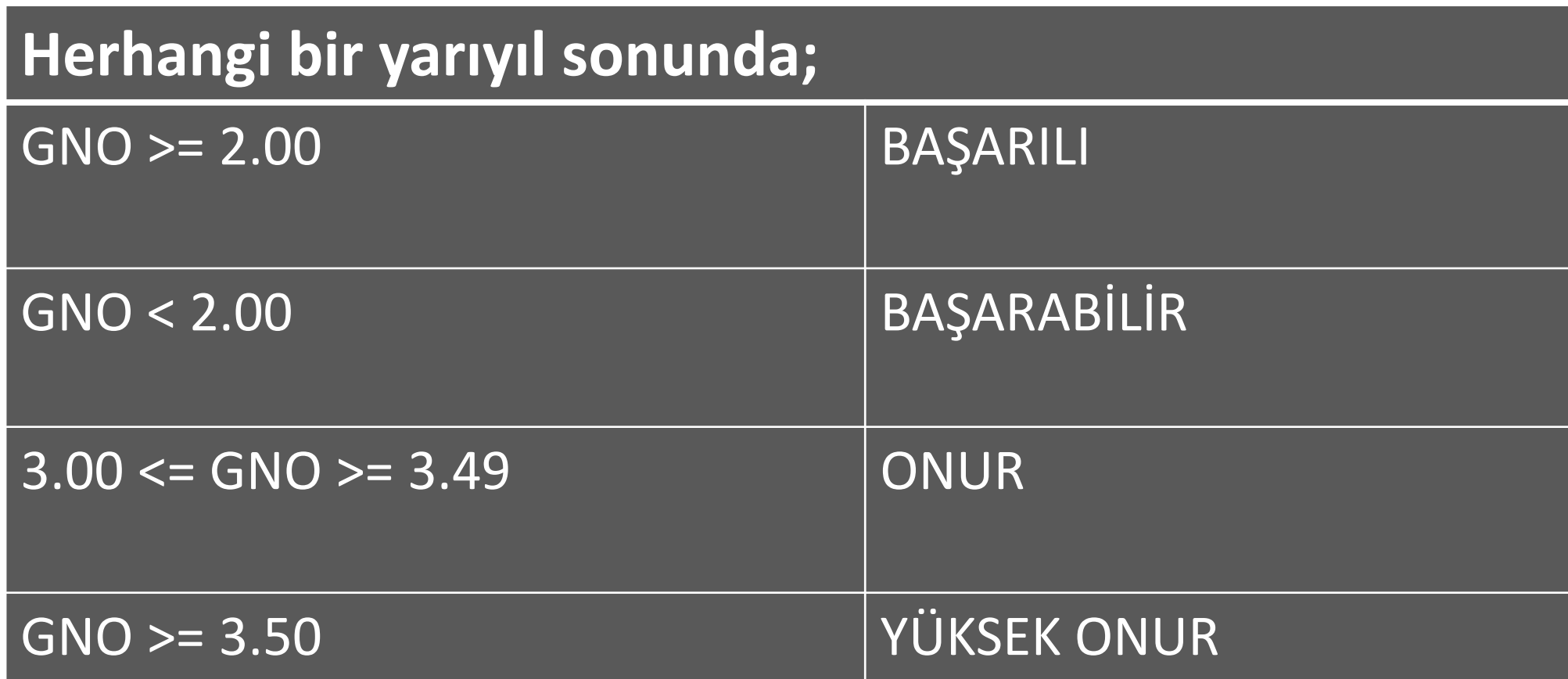

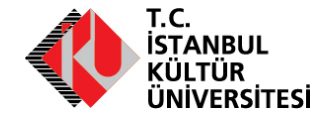

**Başarılı Öğrenci**

- $\cdot$  GNO  $> = 2.00$
- İçinde bulundukları yarıyılın normal ders yükünden fazla ders yükü alabilirler
- Danışmanınızla görüşmelisiniz.

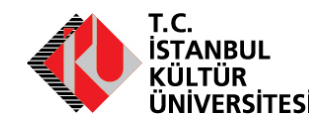

**Başarabilir Öğrenci**

- GNO <2.00
- İçinde bulundukları yarıyılın normal ders yükünden fazla ders yükü verilmez.
- Ön lisans ve lisans program sürelerinin son iki yarıyılında (Ön lisans için üçüncü ve dördüncü yarıyıl, lisans için yedinci ve sekizinci yarıyıl) olan başarabilir öğrenciler, alabilecekleri ders yüküne ek olarak staj hariç olmak üzere en çok 8 AKTS kredilik fazla ders alabilir.

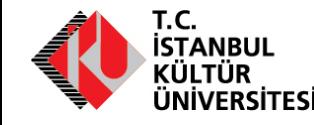

## **Kredi Yükü**

- Dönem içinde alınabilecek minimum kredi 17 AKTS'dir. (1. sınıflar tüm dönem yükünü almak zorundadır)
- Mezuniyet durumunda iseniz 17 AKTSden az kredi alabilirsiniz.

\*Ek kredi yükü miktarını GNO sonucunuz belirler. Bu konuda akademik danışmanınızla görüşmelisiniz.

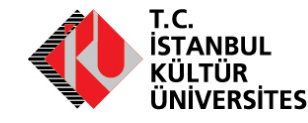

# YAZ ÖĞRETİMİ

## **İKÜ Yaz Öğretimi**

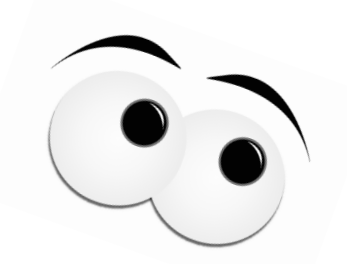

- 7 haftalık yoğun bir öğretim programıdır.
- Haziran ayında başlar, Ağustos ayının ortalarına kadar devam eder. Akademik Takvim'de ilan edilir.
- Yaz öğretiminde öğrenci,
	- alt yarıyıllara ait hiç almadığı,
	- alıp da sınavına girme hakkı elde edemediği,
	- alıp da başarısız kaldığı veya
	- GNO'yu yükseltmek amacı ile

almak istediği dersleri alabilir.

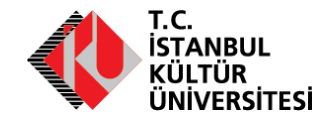

# MAZERET VE İZİNLER

## **Kısa Dönemli İzinler**

- Hastalık
	- Öğrencinin, bir sağlık kurumundan alacağı sağlık raporuyla belgelenmiş, sağlıkla ilgili mazeretinin olması,
- Okul Takımında görevli

## **Uzun Dönemli İzinler**

- Bir ya da iki yarıyıl dönem izni almak
	- Öğrencilerin bir seferde **iki yarıyıl**, tüm öğrenim sürelerinde **toplam dört yarıyıl** kayıt dondurma hakkı vardır.
	- $\checkmark$  Kaydı dondurulan öğrenciler, bu süre içinde izinli sayılırlar ve bu süreler, öğrenim süreleri dışında tutulur.

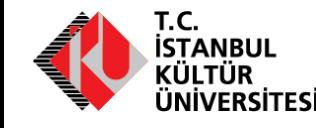

# Mazeret ve İzinler

**Mazeret sınavına girmek için:**

- En az 2 günlük rapor
- Haklı ve geçerli mazereti olan öğrencilerden,
	- sağlık raporu alan öğrencilerin **rapor süresinin bitimini izleyen üç işgünü**  içinde;
	- sağlık sorunları dışında mazereti olan öğrencilerin ise **mazeretin meydana geldiği tarihten sonraki üç işgünü içinde**

mazeretlerine ilişkin belgelerini ilgili bölüm/program başkanlığına teslim etmeleri gerekir.

• İlgili bölüm/program başkanlığı, ara sınavlar ile ilgili mazeretlerini karara bağlayarak, gerekirse mazeret sınavını yapar veya öğrenciye eksik olan çalışmalarını tamamlama hakkı verir.

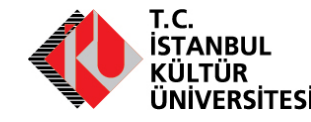

# Mazeret ve İzinler

## **Raporlu olduğum süre içinde sınava girebilir miyim?**

• Mazereti kabul edilen öğrenci, mazeretli olduğu süre içinde yapılan sınavlara giremez, girdiği takdirde aldığı not geçersiz sayılır.

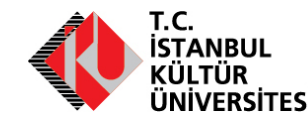

# Mazeret ve İzinler

**Sınava geç kaldım!!!**

• Sınavlarda ilk yarım saat hiçbir öğrenci sınavdan dışarı çıkarılmaz bu nedenle ilk yarım saat içinde gelen öğrenci sınava alınır.

\*Bölümler özel uygulamalarına göre değiştirebilir

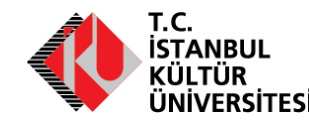

# 1. SINIFTAN SONRAKİ İMKANLAR

- •Çift Ana Dal
- •Yan Dal
- •Yurtdışı Eğitim

GNO ve Yabancı Dil Puanınız bu imkanlardan yararlanmanızda belirleyici olacaktır

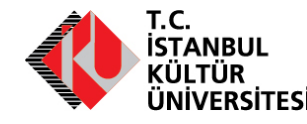

# 1. Sınıftan Sonraki İmkanlar

## **Çift Ana Dal**

- LYS'de kazandığınız bölümün yanında yeni bir bölüm,
- İki diploma,
- İki uzmanlık dalı,
- İki unvan demektir.

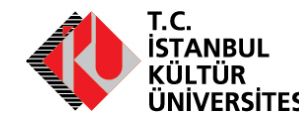

1. Sınıftan Sonraki İmkanlar

Hangi Programlar Arasında Çift Anadal Programı Açılabilir ?

Aynı yükseköğretim kurumunda yürütülen önlisans diploma programları ile diğer önlisans programları arasında, lisans programları ile diğer lisans programları arasında veya lisans programları ile önlisans programları arasında ilgili bölümlerin ve fakülte / yüksekokul kurullarının önerisi üzerine senatonun onayı ile Çift Anadal Programı açılabilir.

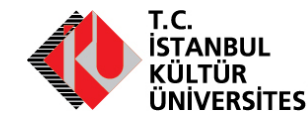

## ÇAP BAŞVURUSUNU HANGİ ÖĞRENCİLER YAPABİLİR?

**KURAL 1**

### Başvuru yapılacak ÇAP programı öğrencinin anadal bölümü için kontenjan tanımış olmalı

Bölümler, ÇAP kontenjanlarını yarıyıl başlangıcından dört hafta önce web sayfalarında ilan ederler. Başvurular ise Akademik takvimde ilan edilir.

**KURAL 2**

Anadal lisans diploma programına başvurular; öğrencinin anadal programındaki sınıflandırması en erken 3. yy en geç 5. yy başında, Anadal önlisans diploma programına başvurular; öğrencinin anadal programındaki sınıflandırması en erken 2. yy en geç 3. yy başında yapılmaktadır.

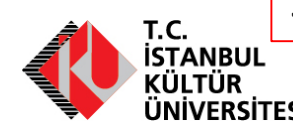

Sınıflandırmalar «Ders onay» sekmesinde yer alan Öğrencilerim listesinde görülebilir.

## ÇAP BAŞVURUSUNU HANGİ ÖĞRENCİLER YAPABİLİR

#### **KURAL 3**

#### Genel Not Ortalaması >=2.72

Genel not ortalamasının 100 üzerinden en az 70 olması

**KURAL 4**

Öğrenci başvuru yaptığı yarıyıla kadar aldığı tüm dersleri başarıyla tamamlamış olmalıdır

Başarılı dersler: **A, A-, B+, B, B-, C+, C, C-, D+, D, D-Y**

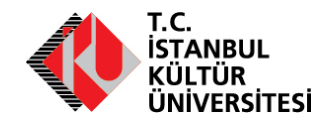

## ÇAP BAŞVURUSUNU HANGİ ÖĞRENCİLER YAPABİLİR

**KURAL 5**

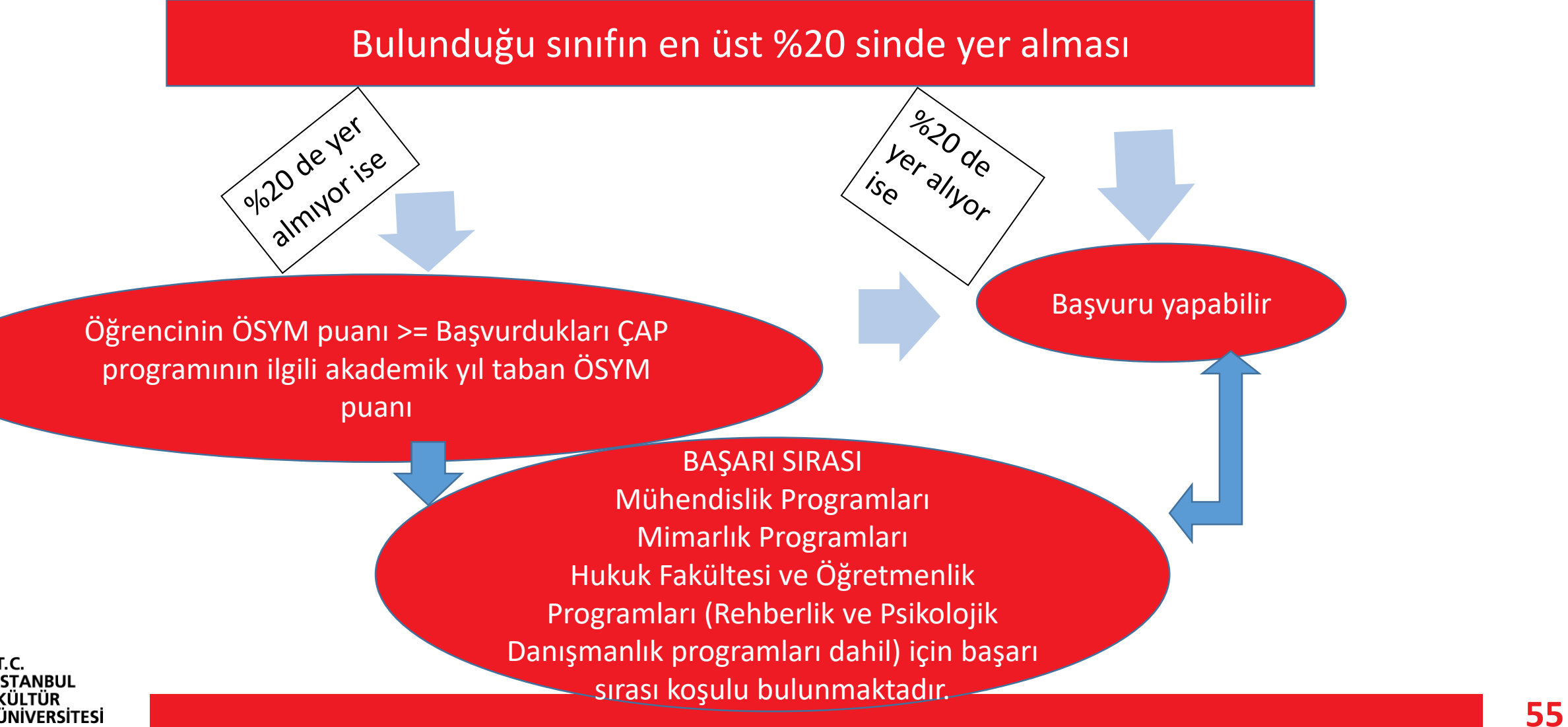

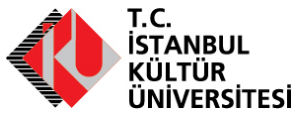

## YANDAL BAŞVURUSUNU HANGİ ÖĞRENCİLER YAPABİLİR

**KURAL 1**

### Başvuru yapılacak YANDAL programı öğrencinin anadal bölümü için kontenjan tanımış olmalı

Bölümler YANDAL kontenjanları dönem başında web sayfalarında ilan ederler. Başvurular ise akademik takvimde ilan edilir.

#### **KURAL 2**

Yandal başvuruları; öğrencilerin anadal programındaki sınıflandırması en erken 3. yy en geç 6 yy başında gerçekleşmektedir.

Sınıflandırmalar «Ders onay» sekmesinde yer alan Öğrencilerim listesinde görülebilir.

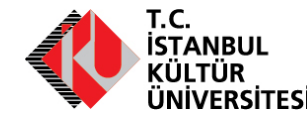

## YANDAL BAŞVURUSUNU HANGİ ÖĞRENCİ YAPABİLİR

**KURAL 3**

Genel Not Ortalaması >=2.50

Genel not ortalamasının 100 üzerinden en az 65 olması

**KURAL 4**

**Y**

Öğrenci aldığı tüm dersleri başarıyla tamamlamış olmalıdır

Başarılı dersler: **A, A-, B+, B, B-, C+, C, C-, D+, D, D-**

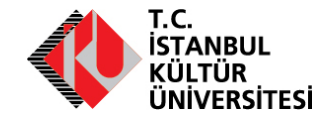

**KURAL 1**

## Yabancı dilde eğitim yapan ÇAP/YANDAL programlarına başvurularda yabancı dil yeterliği aranmaktadır.

Yabancı dil yeterlilik sınavı uygulanmaktadır.

#### **KURAL 2**

Yetenek sınavı ile öğrenci alan ÇAP/YANDAL programlarına başvurularda Yetenek sınavında başarı şartı aranmaktadır.

Yetenek sınavı uygulanmaktadır.

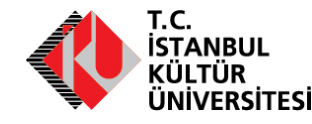

**KURAL 3**

Kurumlararası yatay veya dikey geçişle ile kayıt yaptıran öğrenciler anadal programlarında en az bir yarıyıl öğrenim görmeleri gerekmektedir.

İKÜ'de yarıyıl kazanacak kadar ders muafiyeti alan öğrenciler için de anadal programlarında en az bir yarıyıl öğrenim görme hükmü geçerlidir ve İKÜ'de alınan derslerden başarı notu oluşması zorunludur.

İKÜ de ders almaları ve yukarıdaki şartları yerine getirmiş olmaları gerekmektedir.

**KURAL 4**

Öğrenci değişim programına katılan öğrenciler başvurudan önce gitmiş oldukları üniversitelerden almış oldukları tüm derslerinin transfer işlemlerini tamamlamaları gerekmektedir.

Dersler ÖBYS ye işlenmiş olmalıdır.

**KURAL 5**

En fazla 3 ÇAP programına ve 3 YANDAL programına başvuru yapılabilir

Başvuru sırasında ÖSYM YGS-LYS puan ve başarı durumları belgelerinin ÖBYS sistemine girilmesi gerekmektedir.

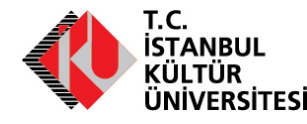

#### **YAPILMAYACAKLAR**

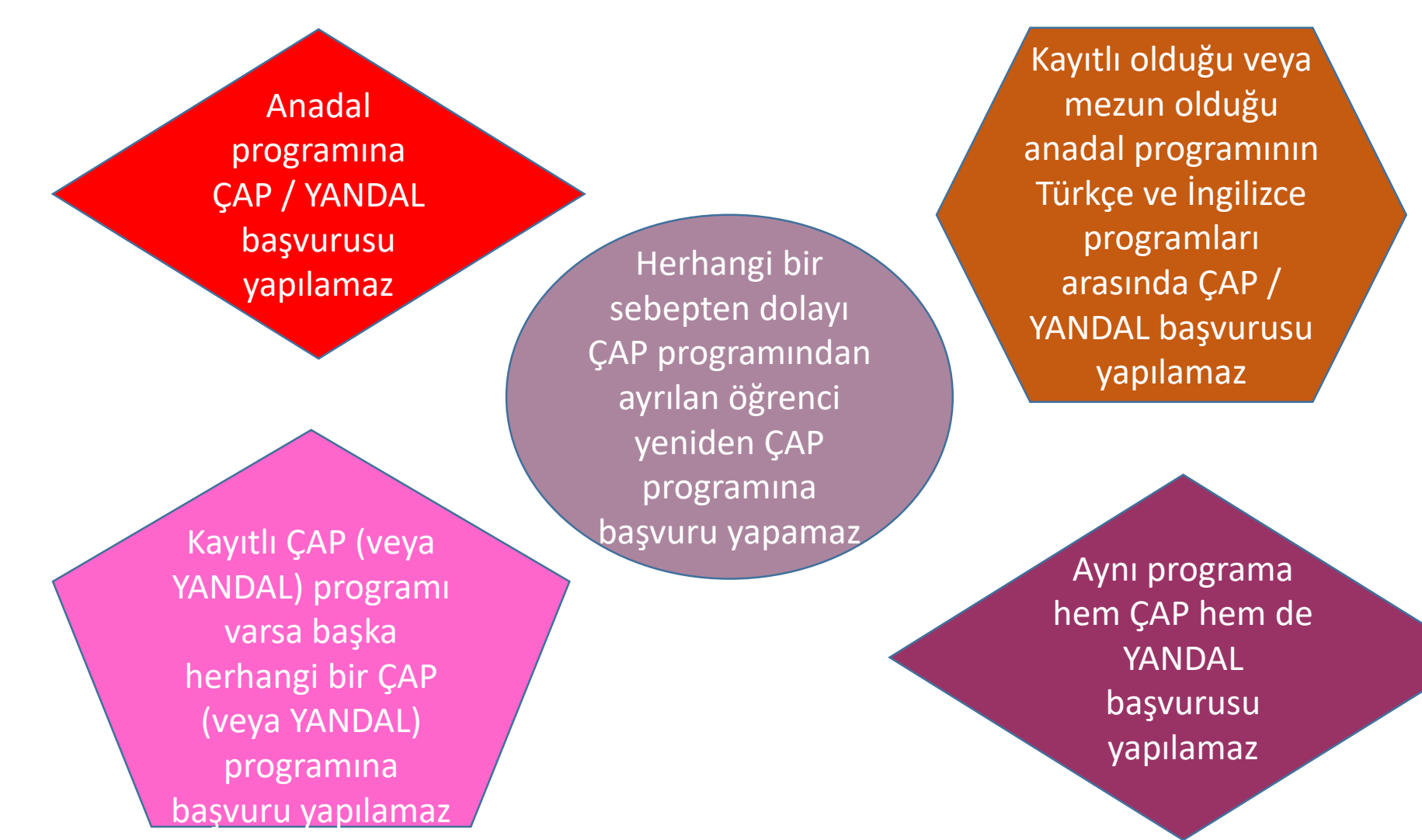

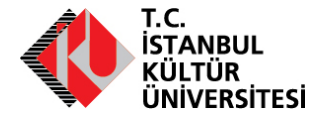

## ÇAP KABUL VE YERLEŞTİRME

Başvuru sayısı ilan edilen ÇAP programı kontenjanını geçtiği durumlarda:

**TOPLAM PUAN**  $\overline{O} = \overline{O} \overline{G} R E N C \overline{I} N \overline{I} N$  KAYIT YILINDAKİ ANADAL PROGRAMI ÖSYM PUANI  $\times$  %40  $+$  ÖĞRENCİNİN GNO  $\times$  %60  $\times$  100

Öğrencinin kabul ve yerleştirilmesi «**Toplam Puan**», «**Kontenjan**» ve «**Öğrencinin başvuru sırası**» esaslarına göre yapılmaktadır.

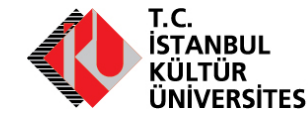

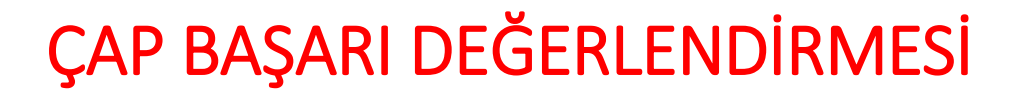

## **Mezuniyet şartları:**

ÇAP programından eşdeğer dersler dahil 240 AKTS ders alınması,

 $CAP$  GNO  $>= 2.00$  olması,

ÇAP programında Staj zorunluluğu varsa yerine getirilmesi,

Anadal mezuniyet şartlarının yerine getirilmesi, birinci anadal programındaki genel not ortalamasının (GNO'sunun) 4.00 üzerinden en az 2.72 (100 üzerinden en az 70) olması gerekir

Öğrenciler Anadal + ÇAP mezuniyetlerini 10 yarıyılda tamamlamalıdırlar. 10 yarıyılda tamamlayamayan öğrenciler bu süre sonunda Mütevelli Heyetin belirleyeceği eğitim ücreti doğrultusunda Çift Anadal Programına devam edebilirler.

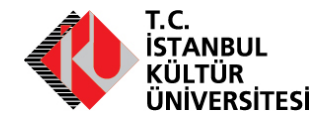

## ÇAP BAŞARI DEĞERLENDİRMESİ

## **Öğrencinin kaydının silinme nedenleri:**

Anadal mezuniyet koşullarını tamamlamış ancak Çift Anadal Programını tamamlayamayan öğrencilerin öğretim süresi Çift Anadal Programına kayıt yaptırdığı eğitim öğretim yılından itibaren 2547 sayılı kanunun 44. maddesinin (c) fıkrasında belirtilen azami sürelerdir.

İzinsiz olarak Üst üste 2 yy ÇAP programında ders alma yapılmamış olması

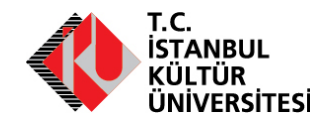

Birinci anadal programından ilişiği kesilen öğrencinin, ikinci anadal programından da ilişiği kesilir. (8) a) Tüm çift anadal öğrenimi süresince öğrencinin, birinci anadal programında tamamlanan yarıyıl sonunda GNO'su bir defaya mahsus olmak üzere 4.00 üzerinden 2.50'ye (2.50 dahil) (100 üzerinden 65'e, 65 dahil) olabilir.

Tamamlanan yarıyıl sonunda, GNO'su birinci anadal programında ikinci kez 4.00 üzerinden 2.50 (100 üzerinden 65) olması durumunda öğrencinin ikinci anadal programından kaydı silinir.

Öğrencinin, tamamlanan yarıyıl sonunda birinci anadal programında genel not ortalaması ilk kez 4.00 üzerinden 2.50'nin (100 üzerinden 65'in) altına düşmesi durumunda öğrencinin, ikinci anadal programından kaydı silinir.

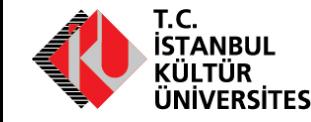

## YANDAL BAŞARI DEĞERLENDİRMESİ

## **Mezuniyet şartları:**

Yandal programında ortak dersler dışında en az 30 AKTS ders alınması, (2 zorunlu ders 30 AKTS nin içinde yer alır)

YANDAL GNO >= 2.00 olması,

Anadalında mezuniyet şartlarını yerine getirmesi,

Birinci anadal programından mezuniyet hakkını elde eden, ancak yandal programını bitiremeyen öğrencilere, yandal programının bulunduğu ilgili yönetim kurullarının kararı ile en fazla iki yarıyıl ek süre tanınır. Ek süre dahil olmak üzere yandal eğitimi ücreti, Mütevelli Heyet tarafından belirlenir

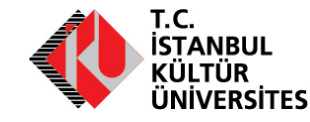

## YANDAL BAŞARI DEĞERLENDİRMESİ

## **Öğrencinin kaydının silinme nedenleri:**

Anadal programındaki genel not ortalamasının en az 100 üzerinden 60 (2,50) altına düşmesi,

İzinsiz olarak Üst üste 2 yy YANDAL programında ders alma yapılmamış olması,

Yandal programına devam edebilmesi için öğrencinin birinci anadal programındaki tamamlanan yarıyıl sonuna ait GNO'sunun 4.00 üzerinden en az 2.29 (100 üzerinden en az 60) olması şarttır. Bu şartı sağlayamayan öğrencinin yandal programından kaydı silinir

Anadalından mezun olduktan sonra YANDAL programına devam için ilgili fakülte kurulu kararı ile en fazla 2 yy ek süre verilebilir,

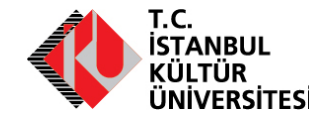

# 1. Sınıftan Sonraki İmkanlar

- Yurtdışı Eğitim
- Erasmus +
- İkili Anlaşmalar

Bölüm Erasmus Koordinatörünün tanıştırılması önerilir

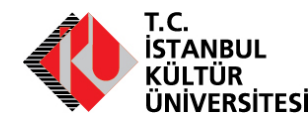

# CATS Kullanımı

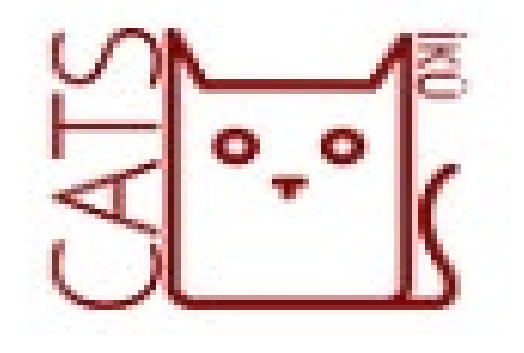

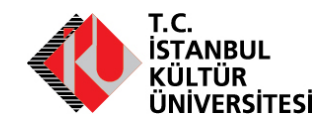

# DERS YÖNETİM SİSTEMİ; CATS

CATS (*Computer Aided Training & Educational Services*) ders yönetim sistemi, Uluslararası üniversitelerce geliştirilen Sakai LMS yazılımının İstanbul Kültür Üniversitesi tarafından gerçekleştirilen uyarlamasıdır ve 2011 yılından beri ön lisans, lisans ve lisansüstü programlarda aktif olarak kullanılmaktadır.

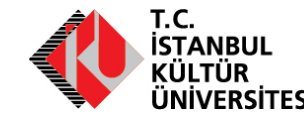

# CATS – İçerik Yönetimi Araçları

**Ders İzlencesi:** Derse ait genel gereksinimlerin ve konu akış planlarının, öğrenenlere iletilmesini sağlar.

- **Ders Kaynakları:** Derste kullanılan tüm dijital ders dokümanlarının ve resim, video, URL her türlü kaynağın öğrenenlerle paylaşılmasını, zaman ve mekandan bağımsız olarak erişilmesini sağlar.
- **Dosya Yöneticisi:** Öğreten ve öğrenen arasında özel doküman paylaşımını sağlayarak öğrenenin ihtiyacına göre kaynak kullanımı, gelişim sürecinin izlenmesi gibi farklı amaçlarla kullanılabilir.
- **Dersler:** Öğretenin haftalık veya farklı zaman birimleri için oluşturacağı bir öğrenme senaryosuyla geliştireceği içerik modülleri ve/veya zinciri oluşturmasını sağlar.
- **Wiki:** Dersin web sayfa içeriklerinin öğrenenler veya diğer öğretenlerle işbirlikli bir biçimde oluşturulmasını sağlar.
- **Web Sayfası:** Derse kaynak oluşturabilecek farklı web sayfalarına dersin web sayfasından direkt erişim sağlar.
- **Bölüm Bilgisi:** CATS üzerinde açılmş olan ve birden fazla şubenin kayıtlı olduğu bir derste bölümlerin verimli bir şekilde yönetilmesi için eklenmiştir. CATS üzerinden yapılabilecek duyuru, mesaj, kaynak yönetimi, sınav uygulaması, ödev verilmesi gibi tüm işlemlerin dersi alan bölümler bazında yapılmasını sağlar.

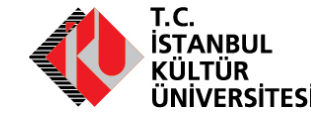
# CATS – İş Birliği Araçları

- **Etkinlik Takvimi:** Derse ait tüm aktivitelerin üzerinde planlanabildiği bir araçtır.
- **Mesajlar:** Derse ait tüm katılımcıların gerekirse dosya paylaşımı da yaparak toplu veya bireysel haberleşmelerini sağlar.
- **Forum:** Derse ait tüm katılımcıların, açılan başlıklar altında çeşitli konuları tartışabilmelerini sağlar. İşbirlikli öğrenmenin vazgeçilmez ortamı olan tartışma ortamını oluşturur.
- **Randevu:** Toplantılar ve birebir görüşmeler için öğrenenin öğretenden sistem üzerinden çevrimiçi randevu alabilmesini sağlar.
- **Duyurular:** Zaman açısından kritik olan ve anlık paylaşılması gereken bilgilerin dersin katılımcıları arasında paylaşılmasını sağlar.
- **Sohbet Odası:** Dersin katılımcıları arasında anlık yazışmalarla bilgi paylaşımı ve haberleşme sağlar.
- **Sanal Sınıf:** CATS platformunun BigBlueButton servisi ile entegrasyonu olan bu araç yardımıyla öğreten ve öğrenenler eşzamanlı olarak aynı sanal ortamda buluşarak konularla ilgili ekran, doküman ve/veya beyaz tahta paylaşımıyla tartışmalı dersler yapabilmektedir.

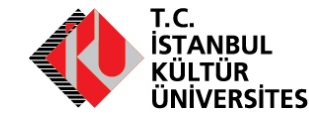

# CATS – Ölçme Değerlendirme Araçları

- **Not Defteri:** Gerçekleştirilen her türlü değerlendirmenin notlarının elle veya otomatik olarak depolanıp her notun farklı ağırlıklarla hesaplanarak dersin geçme notunu oluşturur.
- **Kısa Sınav ve Testler:** Farklı soru tipleri ve senaryolarla çevrimiçi sınav veya anketler oluşturularak uygulanmasını sağlar.
- **Ödevler:** Çevrimiçi olarak ödevlerin oluşturulmasını, iletilmesini ve değerlendirilmesini sağlar.
- **İntihal Raporlama:** CATS platformunun Turnitin intihal raporlama servisi ile entegrasyonu aracılığı ile sisteme yüklenen ödevler farklı bilimsel veritabanları üzerinden taranarak ayrıntılı intihal raporları sistem üzerinden ödev değerlendirmesine katkı sağlamak üzere öğretene sunulmaktadır.
- **Site İstatistikleri:** CATS platform üzerinden verilen her dersin kullanıcı, etkinlik ve kaynak bazındaki tüm aktivitelinin kayıtları tutulmaktadır.

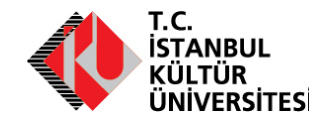

### CATS'e Giriş Nasıl Yapılır?

### Sisteme giriş yapabilmek için <https://cats.iku.edu.tr/> sayfasına giriş bilgilerinizi girmelisiniz.

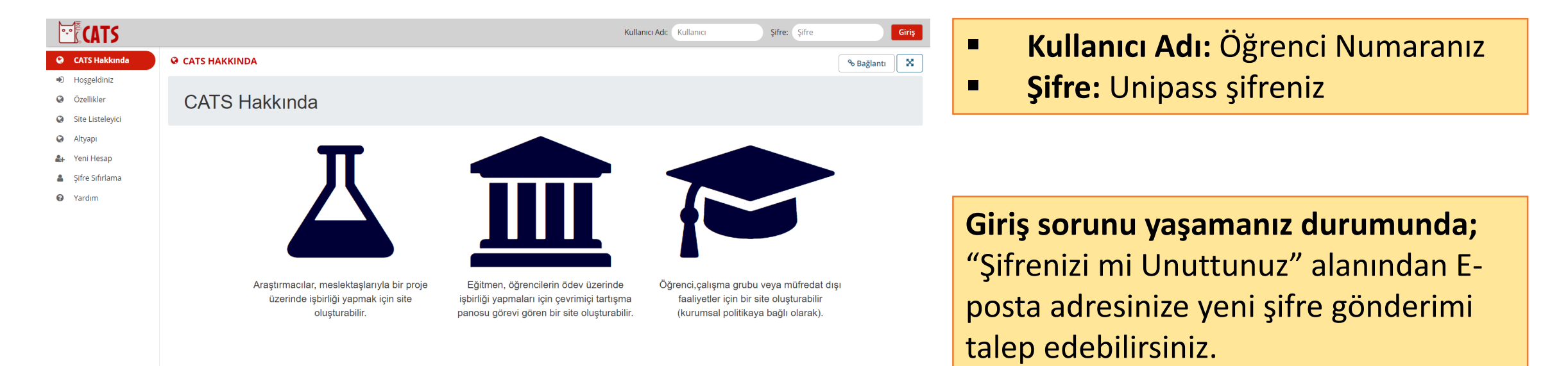

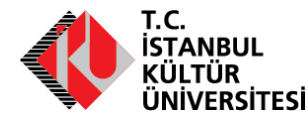

# CATS'te Ders Sayfalarına Nasıl Ulaşılır?

Orion sisteminde seçtiğiniz ve onaylanmış olan dersleriniz **otomatik** olarak Cats platformuna aktarılmaktadır.

Sayfanın sağ üst köşesindeki ızgara simgeli **"Tüm Siteleri Göster"** butonuna tıkladığınızda dönemlerinize ait dersleriniz listelenecektir. Dersleri ana sayfa ekranınıza ekleyerek kolay ulaşım sağlayabilmek için ders adının yanında bulunan yıldızı aktifleştirmelisiniz. Ders adının üzerine tıklayarak ilgili derse ait sayfaya ulaşabilirsiniz.

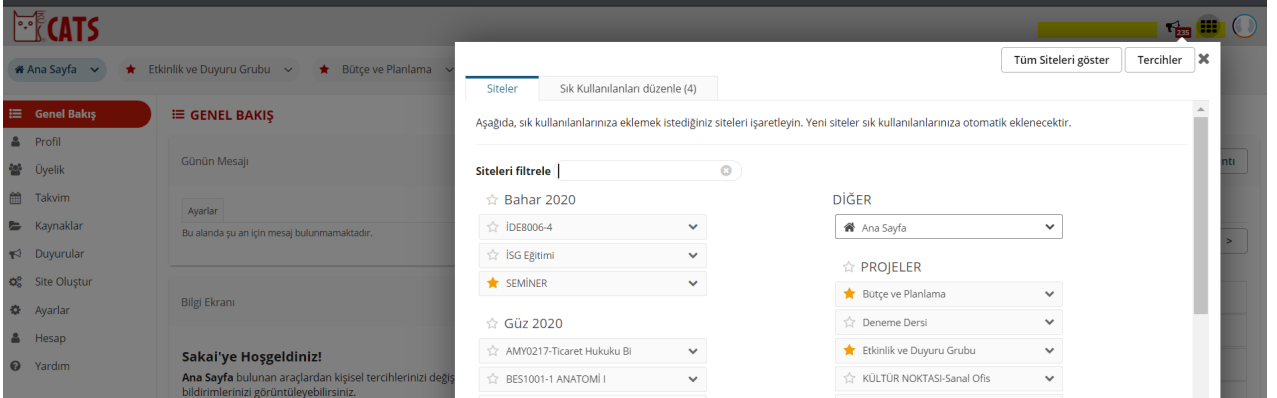

**Derslerinizi Cats platformunda görememeniz durumunda;**  ders hocalarınız ya da danışmanlarınız ile iletişime geçmelisiniz.

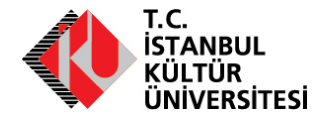

# CATS Bildirim Ayarları Nasıl Yapılır?

### $\mathbb{F}$  CATS <mark>상</mark> Üyelik

#### **E** Kaynaklar

論 Takvim

Duyurular

#### **C** Site Olustur

**O** Ayarlar

- 
- & Hesap

<sup>2</sup> Yardım

#### **Bildirimler** Öncelikli bildirimleri e-posta yoluyla almak için aşağıdaki bildirim seçeneklerini düzenleyin **Duyuru** ◯ Önemli duyuruları almak istiyorum.

 $\bigcirc$  Günlük önemli duyuruları özetleyen bir e-posta almak istiyorum. · Bildirimlerin her birini ayrı bir e-posta mesajı olarak almak istiyorum.

#### Ödevler

◯ Hayır, ödev teslim tarihiyle ilgili bana bilgilendirme gönderme ◉ Ödev teslim tarihiyle ilgili bana bilgilendirme gönder

#### **Kaynaklar**

◯ Önemli kaynak bildirimlerini almak istiyorum.

◯ Günlük önemli kaynak bildirimlerini özetleyen bir e-posta almak istiyorum. Sildirimlerin herbirini ayrı e-posta mesajı olarak almak istiyorum.

#### E-posta Arsivi

◯ E-posta mesajlarını bana gönderme

◯ Günlük önemli mesajları özetleyen bir e-posta almak istiyorum.

Bildirimlerin herbirini ayrı e-posta mesajı olarak almak istiyorum.

#### Ders *izlencesi*

 $\ll$ 

◯ Önemli ders izlencesi bildirimlerini almak istiyorum.

- $\bigcirc$  Günlük önemli ders izlencesi bildirimlerini özetleyen bir e-posta almak istiyorum.
- Bildirimlerin herbirini ayrı e-posta mesajı olarak almak istiyorum.

#### **Kisa Sinav ve Testler**

◯ E-posta bildirimlerini almak istemiyorum.

Günlük kısa sınav ve test bildirimlerini özetleyen bir e-posta almak istiyorum.

◯ Sınavın tamamlandığına dair e-posta bildirimi gönder.

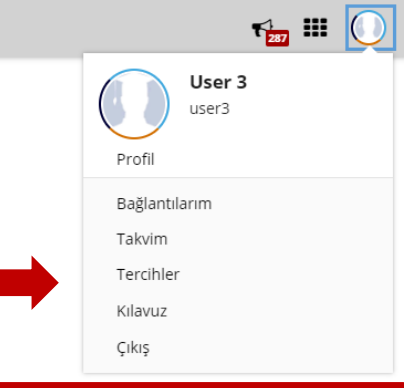

Cats dersleriniz ile ilgili bildirimleri mail olarak almanız ders takibi konusunda kolaylık sağlar.

Cats ana sayfanızın sağ üst köşesindeki profil butonunuza tıklayarak "Tercihler" sayfasında bildirim ayarlarınızı aşağıdaki gibi düzenleyebilirsiniz.

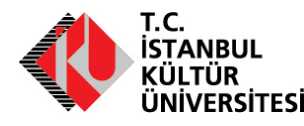

### CATS'te Ders Ana Sayfası

Sayfanın sol tarafındaki menüden derslerinize ait ilgili sayfalara tıklayarak ulaşabilirsiniz.

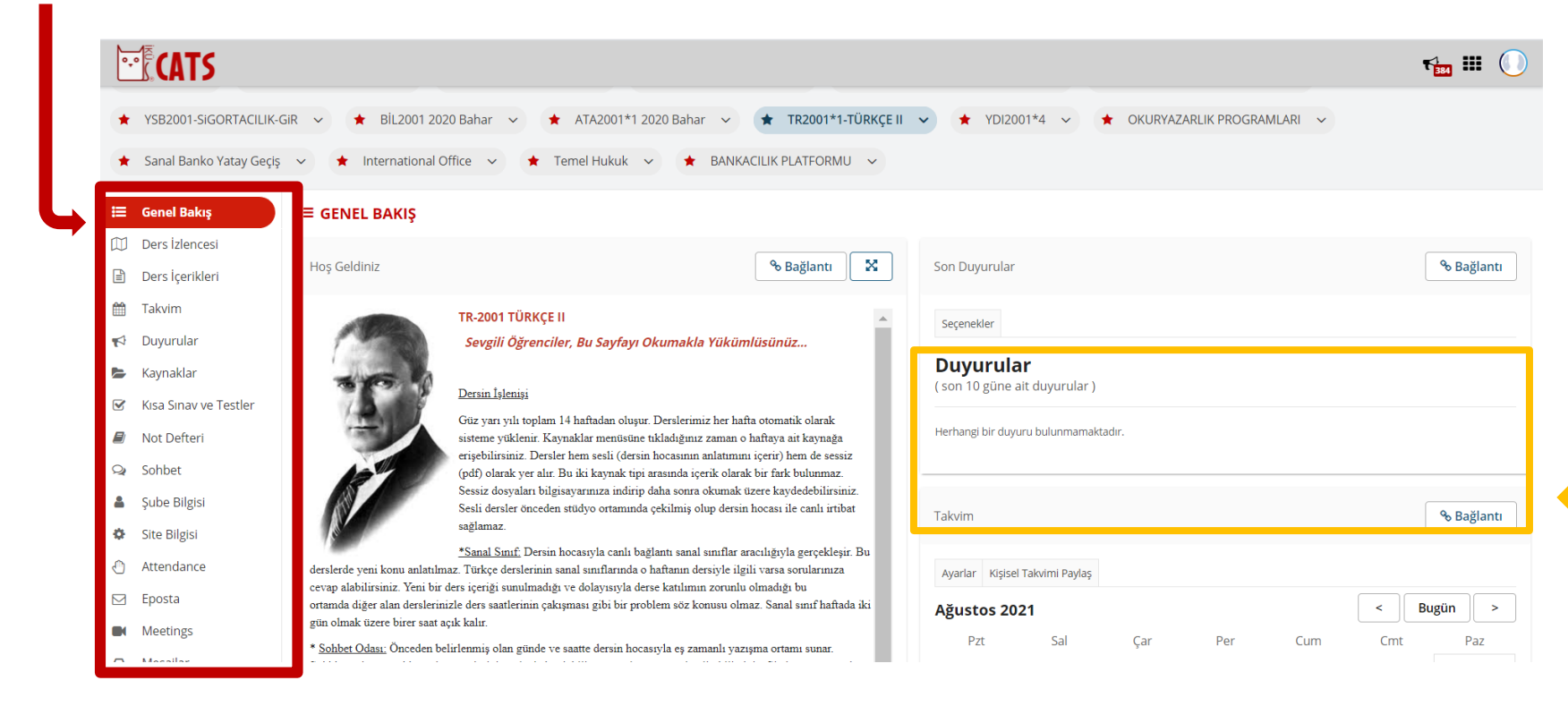

Derslerinize ait duyuruları, dersinizin ana sayfasındaki Duyurular alanından takip edebilirsiniz.

Eğer ders hocanız tarafından duyuru paylaşımı Yüksek Dereceli olarak ayarlanmış ise duyurular mailinize de sistem tarafından otomatik gönderilmektedir.

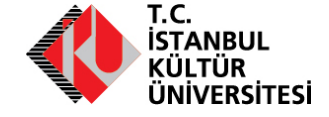

# CATS'te Ders Araçları Kullanımı - Kaynaklar

"Kaynaklar" butonuna tıklayarak dersiniz ile ilgili paylaşılan kaynak klasörüne erişebilirsiniz.

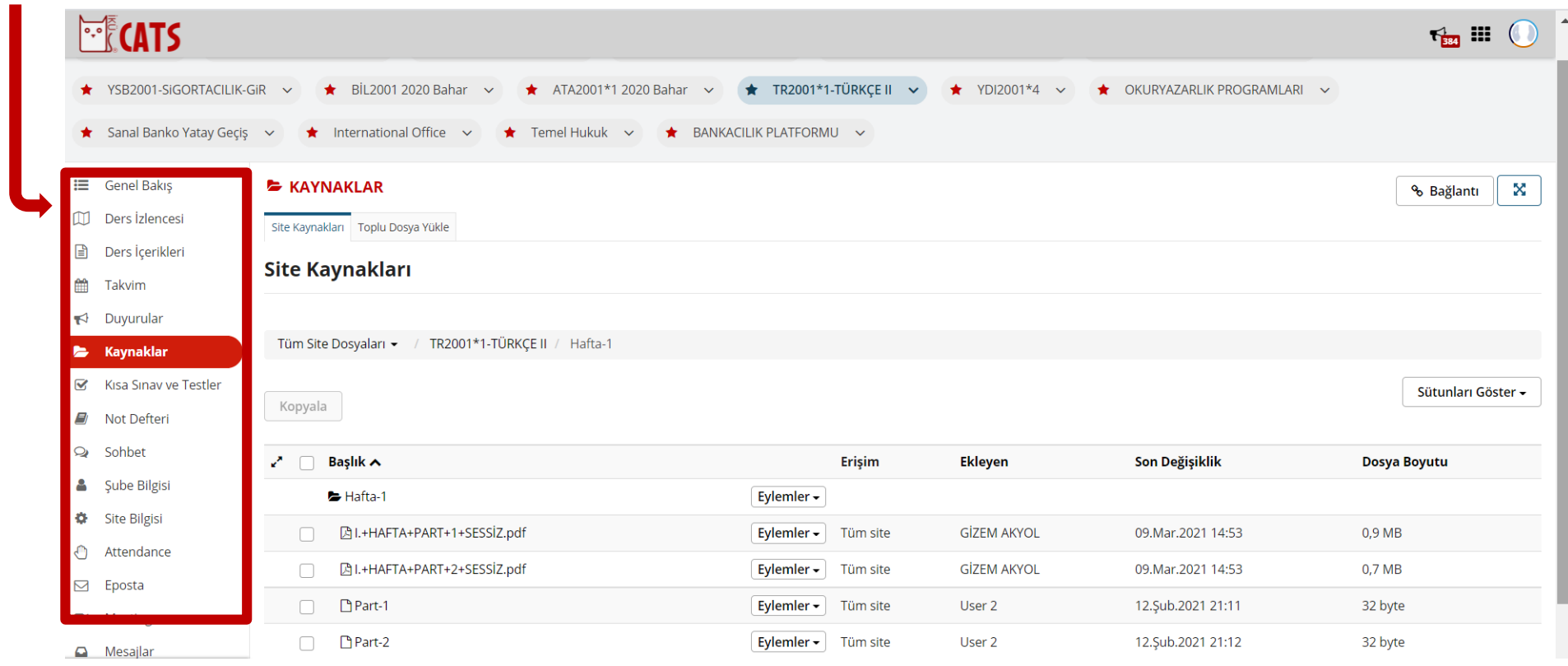

![](_page_78_Picture_3.jpeg)

# CATS'te Ders Araçları Kullanımı - Sohbet

"Sohbet" butonuna tıklayarak dersiniz ile ilgili sohbet odalarında bilgi paylaşımı gerçekleştirebilirsiniz.

![](_page_79_Picture_48.jpeg)

![](_page_79_Picture_3.jpeg)

 $\blacksquare$ 

# CATS'te Ders Araçları Kullanımı - Ödevler

"Ödevler" butonuna tıklayarak dersiniz ile ilgili paylaşılan ödevleri **bitiş tarihinden önce** tamamlayarak gönderimini gerçekleştirmelisiniz.

![](_page_80_Picture_49.jpeg)

![](_page_80_Picture_3.jpeg)

# CATS'te Ders Araçları Kullanımı – Kısa Sınav ve **Testler**

"Kısa Sınav ve Testler" butonuna tıklayarak dersiniz ile ilgili paylaşılan sınavları bitiş tarihinden önce **"Notlandırmak üzere Gönder"** butonuna basarak göndermelisiniz. Sınav gönderiminiz başarılı bir şekilde gerçekleştiyse "Tamamlanmış Sınavlar" alanında görünüyor olacaktır.

Sınava başlamadan önce internet hızınız ve bilgisayarınızın teknik sorunları ile ilgili kontrollerinizi gerçekleştirmeli, sınav esnasında bir sorun yaşamanız durumunda **ekran görüntüsü ve video kaydı** ile sorununuzu üniversitenin Cats destek ekibi ve ders hocalarınız ile paylaşmalısınız.

![](_page_81_Picture_160.jpeg)

![](_page_81_Picture_4.jpeg)

# CATS'te Ders Araçları Kullanımı – Not Defteri

"Not Defteri" butonuna tıklayarak dersiniz ile ilgili paylaşılan notlarınızı görüntüleyebilirsiniz.

![](_page_82_Picture_40.jpeg)

![](_page_82_Picture_3.jpeg)

## CATS'te Ders Araçları Kullanımı – Sanal Sınıf

"Meetings" butonuna tıklayarak dersiniz ile canlı ders sayfasını görüntüleyebilirsiniz. Toplantıya katılmak için, toplantılar alanında aktif durumda olan **koyu renkli** toplantı ismine tıklayarak açılan sayfada "Toplantıya Katıl" butonuna tıklamalısınız.

![](_page_83_Figure_2.jpeg)

![](_page_83_Picture_3.jpeg)

# CATS'te Ders Araçları Kullanımı – Sanal Sınıf

Toplantı odasına girdiğinizde sistem sizden **mikrofon** erişiminiz için izin isteyecek, onayladığınızda toplantıda mikrofonunuzu kullanabiliyor olacaksınız.

Mikrofon bağlantınız tamamlandığında sayfanın alt tarafında mavi simge aktif duruma gelmiş olacak. Mikrofon simgesinin üzerine tıkladığınızda kapatabilirsiniz. Web kamerası için de aynı şekilde kamera simgesine tıkladığınızda sistem sizden yine erişim izni istiyor olacak, onayladığınızda kameranız da oda içerisinde aktif hale gelmiş olacak.

![](_page_84_Picture_3.jpeg)

![](_page_84_Picture_4.jpeg)

# CATS'te Ders Araçları Kullanımı – Sanal Sınıf

Mikrofon ve kamera kullanımın verimli bir şekilde gerçekleşebilmesi için önerilen sistem özellikleri aşağıdaki gibidir;

- Bilgisayar için, (en az) 4G belleğe ve 2+ Ghz işlemci
- Google Chrome, Mozilla FireFox veya Microsoft Edge öneririz . Safari'yi Mac OS X'te de kullanabilirsiniz, ancak ekran paylaşma özelliğini kullanamazsınız. Masaüstü / Dizüstü Bilgisayar: Chrome veya Firefox (en son sürümler) Mobil iOS (12.2+): Safari Mobil Android (6.0+) : Chrome
- Ders akışında donmalara neden olmaması için internetinizin hızlı olması gerekmektedir. Düşük hızda bir internete sahipseniz kameranızı kapatmanız daha verimli olur. Hızınızı <https://speedtest.net/> sayfasından kontrol edebilirsiniz.

Güvenilir olmayan bir kablosuz ağdan bağlanıyorsanız, sesinizde periyodik kesintiler veya boşluklar yaşayabilirsiniz. Eğer mikrofon bağlantınız sırasında hata alıyorsanız telefonunuzun internetini bilgisayarınıza aktararak (Hotspot) deneyebilirsiniz.

![](_page_85_Picture_6.jpeg)

# CATS Destek İletişimi ve Yardım Videoları

![](_page_86_Picture_1.jpeg)

Soru ve sorunlarınız için cats\_destek@iku.edu.tr e-posta adresine mail gönderebilirsiniz.

![](_page_86_Picture_3.jpeg)

Cats platformuna yönelik bilgiler için yardım videoları sayfasını inceleyebilirsiniz.

[https://bst.iku.edu.tr/tr/cats](https://bst.iku.edu.tr/tr/cats-yardim-videolari)-yardimvideolari

![](_page_86_Picture_6.jpeg)

# **SAP ORION ÖĞRENCi UYGULAMALARI**

![](_page_87_Picture_1.jpeg)

# Giriş Ders Alma Uygulaması Kullanımı

![](_page_88_Picture_1.jpeg)

![](_page_88_Picture_2.jpeg)

- [http://orion.iku.edu.tr](http://orion.iku.edu.tr/)
- (UNIPASS) kullanıcı adı ve şifresi ile giriş yapılır.

![](_page_88_Picture_5.jpeg)

# Sistemlere girişte şifre problemi yaşıyorsanız…

### **http://www.iku.edu.tr/8/1455/unipass.html**

linkten şifre hatırlatma veya değiştirme konularından yardım alabilirsiniz.

![](_page_89_Picture_3.jpeg)

### SAP Fiori "Kayıt Yenileme"

Öğrencilerin kayıtlarını yenileyebilecekleri uygulamadır.

### Giriş yaptıktan sonra…

![](_page_90_Picture_3.jpeg)

![](_page_90_Picture_4.jpeg)

![](_page_91_Picture_0.jpeg)

**Ders Seçimi** uygulaması üzerinde seçim yapılacak olan ders alma sürecin de kalan gün bilgisi yer almaktadır.

![](_page_91_Picture_2.jpeg)

![](_page_92_Picture_6.jpeg)

![](_page_92_Picture_1.jpeg)

# Derslere İlişkin Bilgiler

Ders Seçim İşlemi ekranında farklı arama kriterlerine olanak sağlayan arama yardım bulunmaktadır. Böylece derslerin; ders kodu, ders adı, yarıyıl ve seçmeli ders bilgisine göre kolaylıkla bulunması sağlanmıştır. Çiftanadal – Yandal Programın kayıtlı olan öğrenciler dersleri program bazında ayrı olarak görüntüleyeceklerdir.

![](_page_93_Picture_2.jpeg)

![](_page_93_Picture_4.jpeg)

![](_page_94_Picture_0.jpeg)

![](_page_94_Picture_1.jpeg)

# Kayıt sepeti

![](_page_95_Picture_1.jpeg)

**Kayıt Sepeti** uygulaması üzerinde kayıt sepetine eklenmiş olan ders sayısı ve eklenen derslerin kredi toplamı bilgisi yer almaktadır.

![](_page_95_Picture_3.jpeg)

![](_page_96_Picture_0.jpeg)

• Kayıt Sepeti uygulamasında, son olarak seçilmiş olan ders/derslerin kredi ödemesi sonrasında "**Kaydı tamamla**" butonuna basılarak seçilen ders/derslere kayıt işleminiz tamamlanmış olacaktır.

![](_page_96_Picture_2.jpeg)

# Ders Ekleme-Bırakma

![](_page_97_Figure_1.jpeg)

**Ders seçimi** uygulaması üzerinde işlem yapılacak olan Ders ekle-bırak dönemi ve o dönem için ders ekleme-bırakma işlemlerinin kalan gün bilgisi yer almaktadır.

![](_page_97_Picture_3.jpeg)

![](_page_98_Picture_6.jpeg)

![](_page_98_Picture_1.jpeg)

![](_page_99_Picture_0.jpeg)

![](_page_99_Picture_1.jpeg)

![](_page_100_Picture_0.jpeg)

![](_page_100_Picture_1.jpeg)

![](_page_101_Picture_0.jpeg)

![](_page_101_Picture_1.jpeg)

![](_page_102_Picture_0.jpeg)

![](_page_102_Picture_1.jpeg)

![](_page_103_Picture_0.jpeg)

**Derslerim** uygulaması kayıt olunan ders sayısını ve toplam kredisini göstermektedir.

![](_page_103_Picture_2.jpeg)

![](_page_104_Picture_0.jpeg)

![](_page_104_Picture_1.jpeg)

# DersProgramım

![](_page_105_Picture_40.jpeg)

![](_page_105_Picture_2.jpeg)

![](_page_106_Picture_0.jpeg)

![](_page_106_Picture_1.jpeg)

![](_page_107_Picture_34.jpeg)

Ders Programım menüsünde, kayıt olunan dersler için günlük, haftalık ve aylık olarak zaman çizelgelerini görüntülenir.

![](_page_107_Picture_2.jpeg)
## Sonuçlarım

**Sonuçlarım** başarı değerlendirmeleri yapılmış olan derslerin ve kayıt olunan derslerin detaylarını göstermektedir.

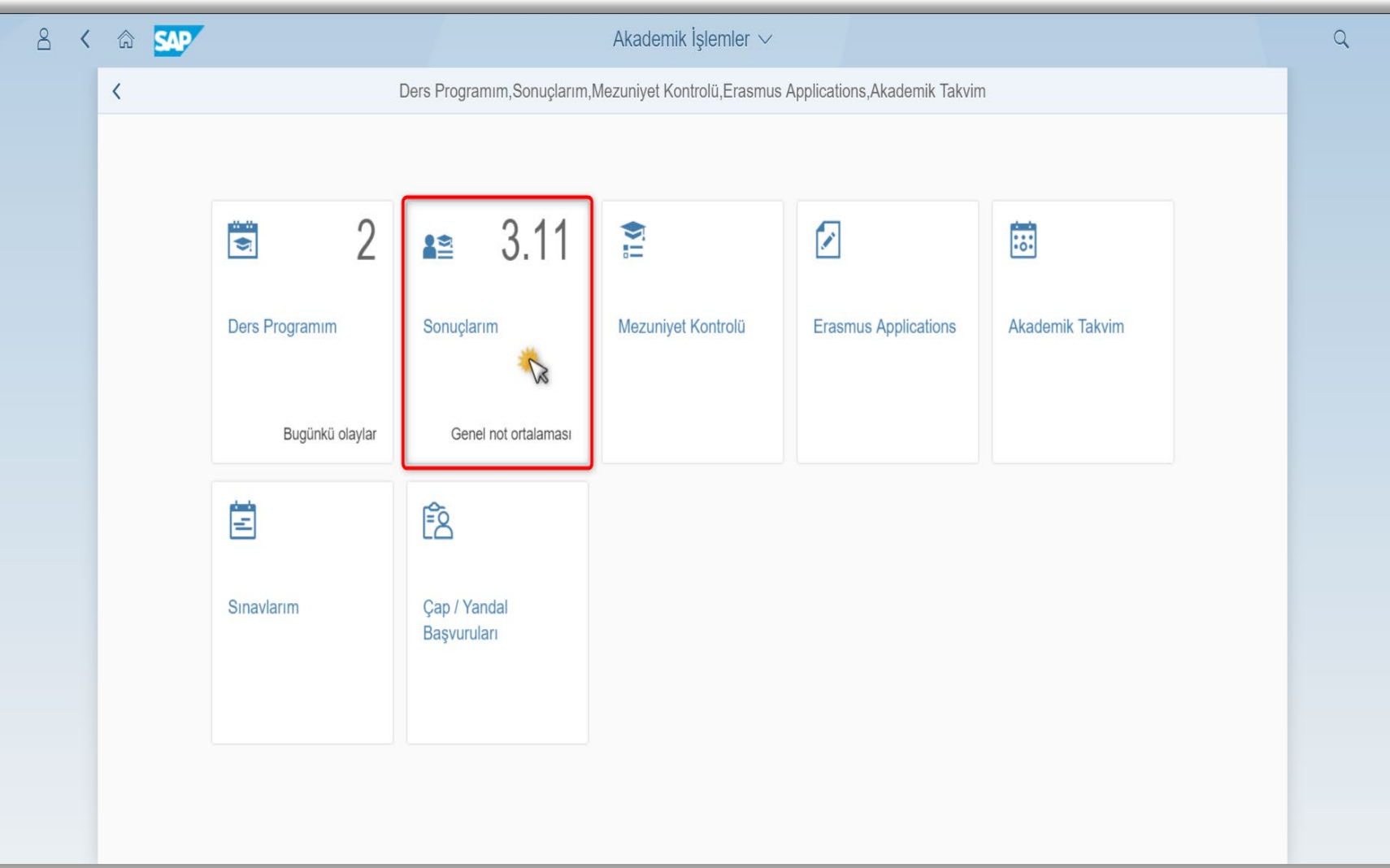

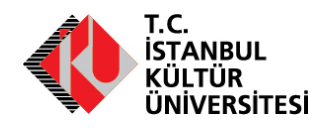

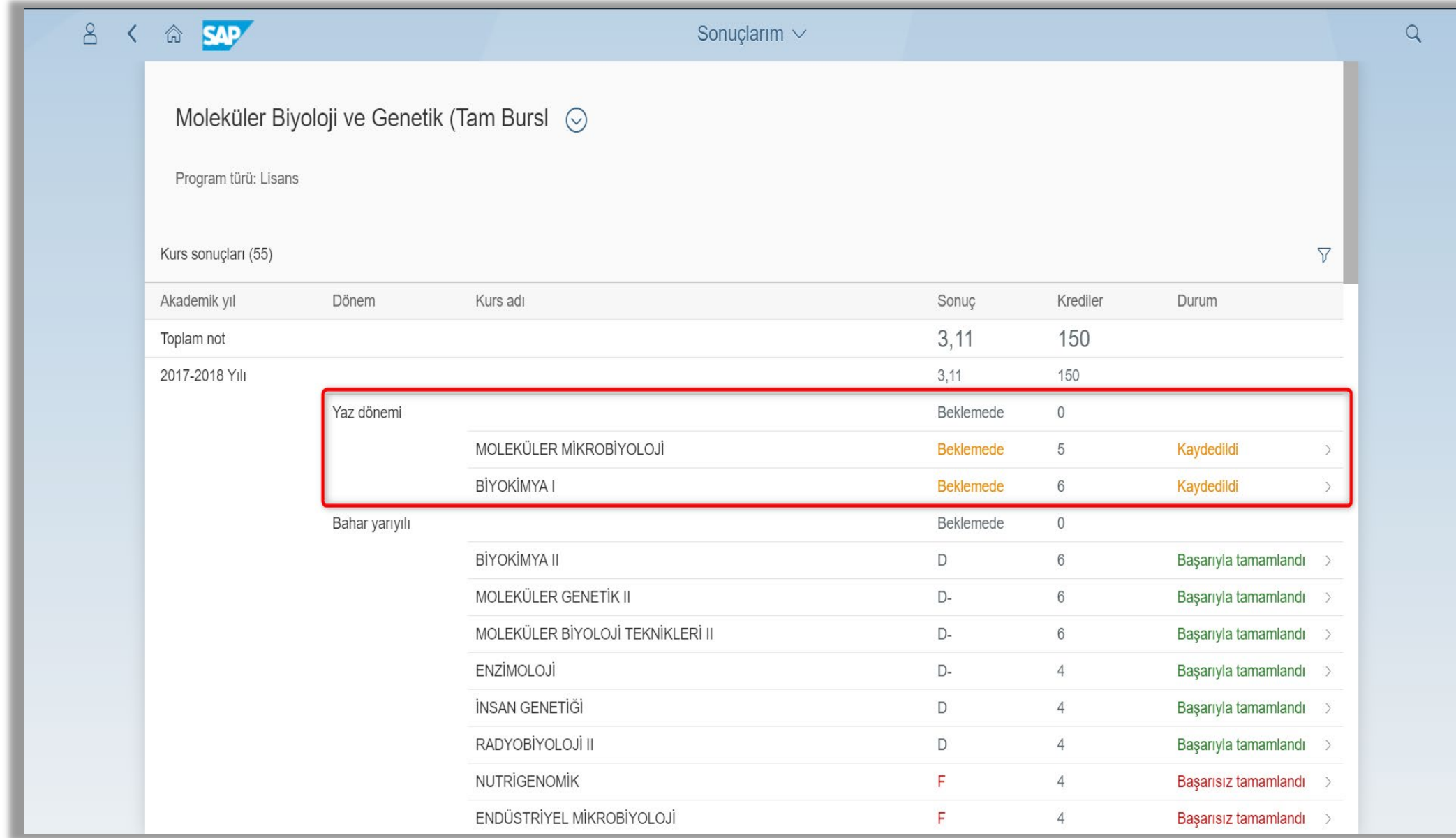

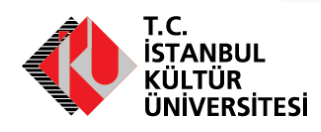

## MEZUNİYET

- Kayıtlı oldukları önlisans ve lisans eğitim-öğretim programlarının tüm gereklerini yerine getiren,
- GNO'su 2.00 veya daha yüksek olmak koşulu ile
	- önlisans için en az 120,
	- lisans için en az 240 AKTS (*İnşaat Mühendisliği Bölümü için 254 AKTS*)

kredisine sahip olan öğrenciler, mezuniyet koşullarını sağlamış sayılır.

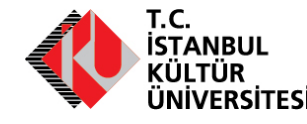

## *Başarılı Bir Lisans Dönemi Diliyoruz!*

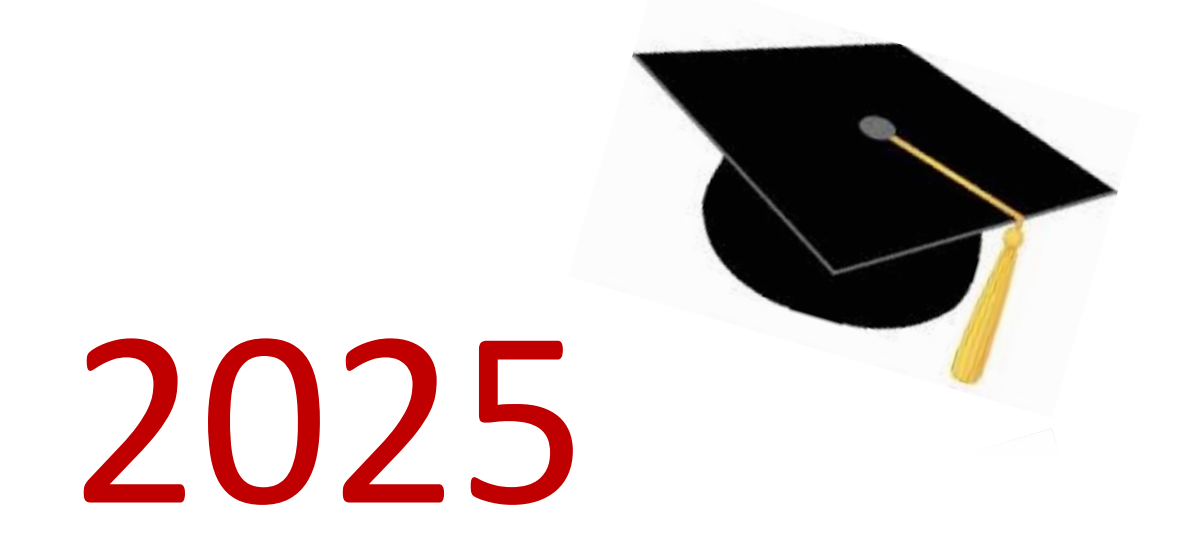

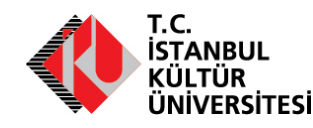